# **BELKIN.**

# Home Base Manuel de l'utilisateur

8820-00115ea F5L049ea

and any of the company 合 wrs 周 (b)

**English**

**Français**

**Deutsch**

**Español**

**Nederlands**

### Table des matières

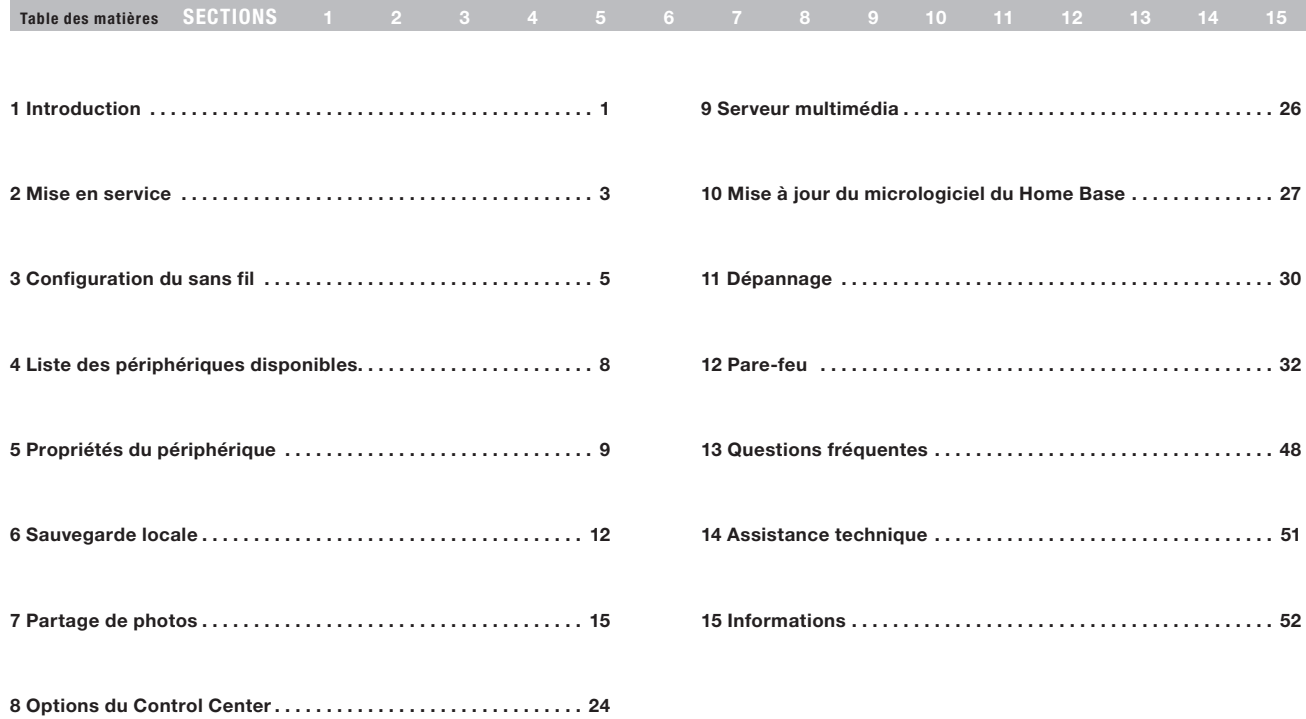

i

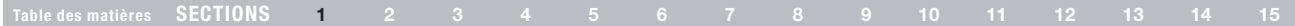

Merci d'avoir choisi le Home Base de Belkin. En suivant ces instructions de mise en route, votre Home Base de Belkin vous permettra de partager votre imprimante USB et vos disques durs entre les ordinateurs de bureau ou portables de votre réseau domestique. Le logiciel Control Center permet la configuration centralisée de votre Home Base et des périphériques USB que vous y connectez.

#### Fonctionnalités du Home Base

- Partager et contrôler des imprimantes et des scanners avec tous les ordinateurs de votre réseau domestique
- Partager des disques durs externes avec tous les ordinateurs de votre réseau domestique
- Sauvegarder les données importantes de tous les ordinateurs de votre réseau domestique sur un disque dur externe
- • Planifier des sauvegardes automatiques pour archiver régulièrement les nouvelles données et les modifications
- Partager automatiquement des photos sur Flickr® et Picasa®
- Configurer un disque dur externe comme serveur DLNA pour vos données multimédias
- Les fichiers multimédias distribués par le disque du Home Base sont directement accessibles à partir d'une Xbox 360™, d'une PlayStation® 3 et d'autres clients DLNA

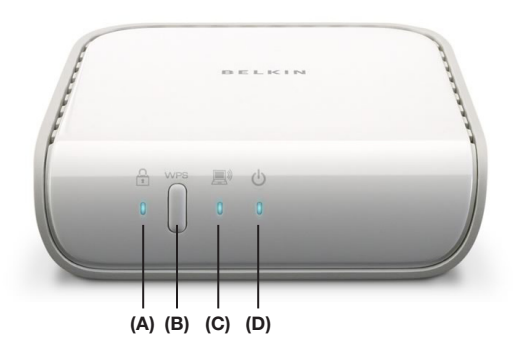

(A) Sécurité sans fil – Lorsqu'il est allumé, indique que la sécurité sans fil est activée

(B) Bouton de connexion WPS – Crée automatiquement une connexion sans fil sécurisée vers les routeurs possédant une fonctionnalité similaire de connexion par bouton WPS

(C) Connexion sans fil – Lorsqu'il est allumé, indique que la connexion de réseau local sans fil est activée

#### Table des matières SECTIONS 1 2 3 4 5 6 7 8 9 10 11 12 13 14 15

### Avantages du Home Base

- Partager Transférer facilement des fichiers sur le réseau. Partager de la musique, des photos, des vidéos, des documents ou d'autres données en les plaçant sur le disque dur externe branché au Home Base.
- • Tranquillité d'esprit Toutes vos données importantes peuvent être sauvegardées sur le ou les disque(s) branché(s) au Home Base. Vos photos de famille et vos documents importants seront à l'abri des problèmes d'ordinateur.
- • Mobilité Imprimer et numériser n'importe où chez vous. Vous n'êtes plus attaché à l'ordinateur et il n'est plus nécessaire d'envoyer les travaux d'impression par e-mail à un ordinateur qui est physiquement raccordé à l'imprimante.
- Liberté Rangez vos imprimantes, scanners et disques durs externes à l'abri des regards.
- Flexibilité Les périphériques USB peuvent être partagés avec tous les ordinateurs mis en réseau en les raccordant au Home Base.

### Contenu du coffret

- • Home Base Belkin
- • Guide d'installation rapide
- • CD-ROM avec logiciel assistant d'installation Belkin
- • Câble réseau Ethernet RJ45
- • Bloc d'alimentation
- • Manuel de l'utilisateur sur le CD d'installation

### Configuration requise

- Windows® XP ou Vista® 32 ou 64 bits
- Mac OS<sup>®</sup> X v10.4 ou v10.5
- Processeur 1 GHz et 128 Mo RAM minimum

MISE EN SERVICE

### 1 Connectez le Home Base à votre réseau

Tout d'abord, connectez le Home Base à votre routeur avec un câble réseau. Ensuite, branchez l'adaptateur d'alimentation fourni au Home Base et à une prise secteur.

2

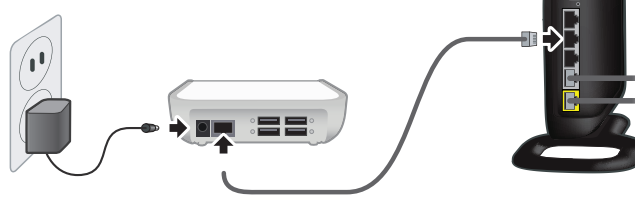

Pour utiliser le Home Base avec un réseau sans fil, branchez-le maintenant à votre routeur. Le logiciel de configuration permettra de faire en sorte qu'il fonctionne en tant que membre de votre réseau sans fil. Vous pouvez également utiliser le WPS pour configurer votre Home Base sans fil. Consultez le fichier d'aide sur le CD pour en savoir plus.

2 Exécutez le logiciel de configuration

Exécutez le logiciel de configuration pour ajouter votre Home Base à votre réseau. Insérez le CD et le logiciel de configuration démarre.\* Choisissez « Configurer le Home Base ». S'il n'est pas déjà installé, le logiciel installera également le Control Center sur votre ordinateur.

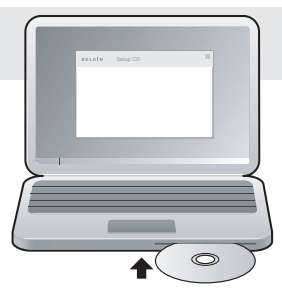

Table des matières SECTIONS 1 2 3 4 5 6 7 8 9 10 11 12 13 14 15

#### MISE EN SERVICE

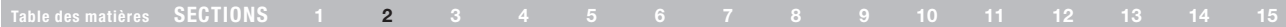

**BELKIN** Home Base

Setup Home Base Install Control Conte **Home Rase Manua** 

### 3 Installez le Control Center sur les autres ordinateurs

Vous devez installer le Control Center sur chaque ordinateur qui utilisera le Home Base. Insérez le CD et le logiciel de configuration démarre.\* Cliquez sur « Installation du Control Center ».

### 4 Connectez les périphériques USB

Après avoir ajouté votre Home Base à votre réseau, vous pouvez brancher vos imprimantes, disques durs et autres périphériques USB pour les partager entre vos ordinateurs. Branchez simplement chaque périphérique à un port USB libre à l'arrière du Home Base.

Remarque : Si vous branchez une imprimante au Home Base, vous devrez installer les pilotes de l'imprimante sur chaque ordinateur si cela n'est pas déjà fait. Une seule installation suffit.

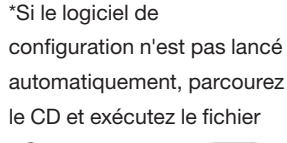

« Setup ».

Setup CD

 $\frac{7248}{322}$ Гī.

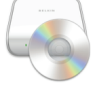

Vous pouvez gérer ces périphériques au moyen du Control Center, l'icône qui apparaît dans la barre des tâches (Windows®) ou la barre des menus (Mac OS® X). Il est également possible d'y accéder par le menu Démarrer (Windows) et le dossier Applications (Mac OS X).

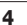

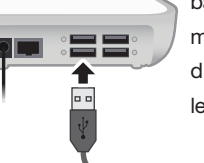

### configuration du sans fil

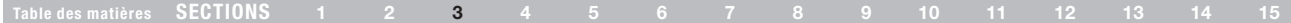

Vous pouvez relier votre Home Base à un réseau sans fil de trois façons :

- • Configuration filaire du mode sans fil
- Configuration par bouton de commande WPS
- Configuration par PIN WPS

### Configuration filaire du mode sans fil

Remarque : Si le Home Base est allumé tout en étant branché à un routeur, il fonctionnera comme un dispositif filaire. Pour activer le mode sans fil, procédez comme suit.

Le logiciel de configuration permettra de faire fonctionner le Home Base comme membre de votre réseau sans fil.

- 1. Commencez par brancher votre Home Base à votre routeur. (Vous le débrancherez plus tard.)
- 2. Branchez l'adaptateur secteur.
- 3. Exécutez le logiciel de configuration et suivez les instructions du logiciel pour configurer le Home Base.
- 4. Lorsqu'on vous invite à configurer le sans fil, sélectionnez un réseau sans fil.
- 5. Le logiciel de configuration indiquera au Home Base le réseau que vous avez choisi. Suivez les instructions du logiciel pour débrancher votre Home Base du routeur et l'éteindre puis l'allumer de nouveau.
- 6. Votre Home Base fait désormais partie de votre réseau sans fil.

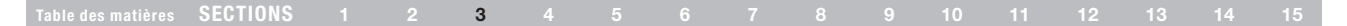

#### Configuration par bouton de commande WPS

Si votre routeur la prend en charge, la configuration par bouton de commande WPS (Push Button Configuration - PBC) est la façon la plus rapide d'ajouter votre Home Base à votre réseau sans fil.

- 1. Assurez-vous que votre Home Base n'est PAS branché à votre routeur.
- 2. Branchez l'adaptateur secteur.
- 3. Appuyez sur le bouton WPS sur votre routeur. (Consultez le manuel de votre routeur.)
- 4. Appuyez sur le bouton WPS du Home Base et tenez-le enfoncé. Relâchez le bouton WPS lorsque le voyant de sécurité bleu du Home Base et le voyant se mettent à clignoter.
- 5. Le Home Base et votre routeur négocieront une connexion.

État de la sécurité sans fil WPS :

Si une connexion est établie, le voyant de sécurité du Home Base s'allume de couleur bleue en continu.

Si une connexion ne peut être établie après plus de deux minutes, le voyant de sécurité clignote rapidement pendant 10 secondes, puis s'arrête. Vous devez tenter de nouveau d'établir une connexion.

Si le Home Base n'a pu déterminer à quel routeur il doit se connecter, le voyant de sécurité clignotera à cinq reprises pendant 10 secondes. Vous devez tenter de nouveau d'établir une connexion.

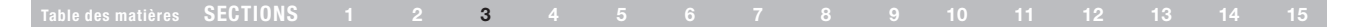

### Configuration par PIN WPS

Si votre routeur ne prend pas en charge la configuration par bouton de commande WPS, vous pouvez utiliser la configuration WPS par PIN. Repérez le code PIN de 8 chiffres situé sous le Home Base et saisissez ce PIN dans votre routeur pour initier la connexion WPS manuellement

- 1. Repérez le code PIN sous votre Home Base.
- 2. Assurez-vous que votre Home Base n'est PAS branché à votre routeur.
- 3. Branchez l'adaptateur secteur.
- 4. Appuyez sur le bouton WPS du Home Base et tenez-le enfoncé. Relâchez le bouton WPS lorsque le voyant de sécurité du Home Base clignote rapidement, après environ 10 secondes.
- 5. Entrez le code PIN dans l'interface de votre routeur. (Consultez le manuel de votre routeur.)
- 6. Le Home Base et votre routeur négocieront une connexion.

Si une connexion est établie, le voyant de sécurité du Home Base s'allume de couleur bleue en continu.

Si une connexion ne peut être établie après plus de deux minutes, le voyant de sécurité clignote rapidement pendant 10 secondes, puis s'arrête. Vous devez tenter de nouveau d'établir une connexion.

Pour en savoir plus sur la configuration du sans fil, consultez les sections « Dépannage » et « Questions fréquentes » de ce manuel.

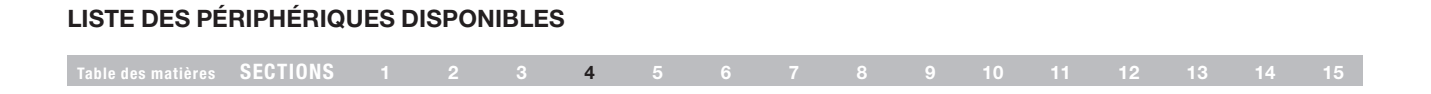

L'onglet des « Périphériques disponibles » montre la liste des périphériques USB connectés au Home Base et vous permet de sélectionner des périphériques et d'en spécifier les paramètres de connexion. Pour en savoir plus, voir « Propriétés du périphérique » ci-dessous.

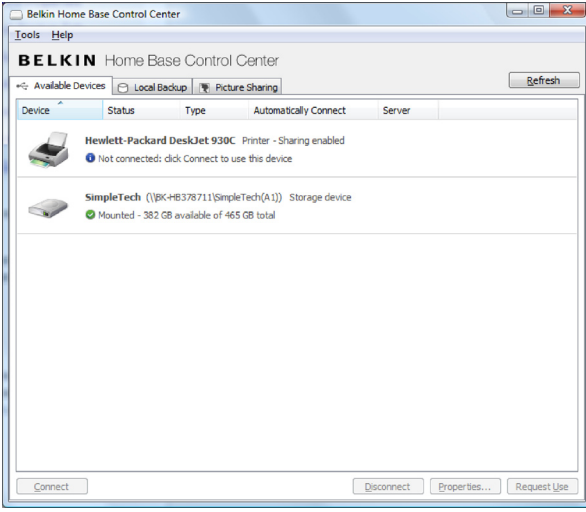

L'onglet des « Périphériques disponibles » montre la liste des périphériques USB connectés au Home Base et vous permet de sélectionner des périphériques et d'en spécifier les paramètres de connexion. Pour en savoir plus, voir la section « Propriétés du périphérique » à la page suivante.

Pour vous connecter à un périphérique USB, sélectionnez-le et cliquez sur « Connexion ». Vous pouvez également double-cliquer sur un périphérique pour vous y connecter. Si vous double-cliquez sur un disque dur, vous pouvez accéder à son contenu.

Par défaut, les disques raccordés au Home Base sont partagés avec tous les ordinateurs du réseau. Il est possible de déconnecter un disque de façon sûre en le sélectionnant et en cliquant « Déconnexion ». Un disque déconnecté peut être connecté de nouveau en débranchant et en rebranchant son câble USB sur le Home Base.

Si quelqu'un d'autre utilise un périphérique que vous désirez utiliser, sélectionnez ce périphérique et cliquez sur « Demander utilisation ». Un message apparaîtra sur l'ordinateur de l'utilisateur, lui indiquant que vous désirez utiliser ce périphérique. L'autre utilisateur peut alors décider de libérer ou non le périphérique.

## propriétés du périphérique

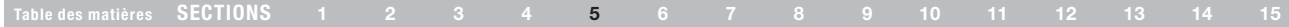

Pour accéder à la page de propriétés d'un périphérique en particulier, sélectionnez le périphérique dans le Control Center et cliquez sur « Propriétés ». Sur cette page, vous pouvez configurer des paramètres généraux tels que le nom qui apparaît dans le Control Center, la connexion automatique ou non du périphérique au Home Base lors du démarrage de l'ordinateur, et plus encore.

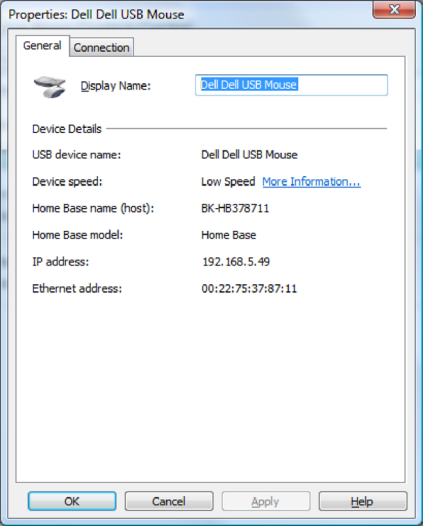

Propriétés générales L'onglet « Général » de l'écran des « Propriétés du périphérique » vous permet de modifier le nom apparaissant dans le Control Center et affiche des informations de référence à propos du périphérique.

> Dans le champ « Nom d'affichage », entrez le nom du périphérique tel que vous désirez qu'il apparaisse dans le Control Center. Le nom par défaut est obtenu auprès du périphérique lui-même, par le Control Center. Le nom par défaut apparaît toujours comme étant le nom du périphérique USB, même si vous modifiez le « Nom d'affichage ».

Le « Débit du périphérique » qui apparaît provient du périphérique donné. La performance réelle est également affectée par d'autres facteurs, tels que la configuration de votre réseau.

- 1. Haut débit : Produits USB portant le logo « Hi-Speed USB » sur l'emballage et prenant en charge un débit de 480 Mbps.
- 2. Plein débit : Produits USB portant le logo « Certified USB » sur l'emballage et prenant en charge un débit allant jusqu'à 12 Mbps.
- 3. Faible débit : Prend en charge un débit allant jusqu'à 1,5 Mbps.

L'onglet « Général » contient également des informations de référence à propos du périphérique.

### propriétés du périphérique

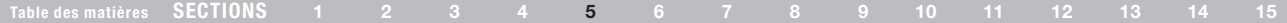

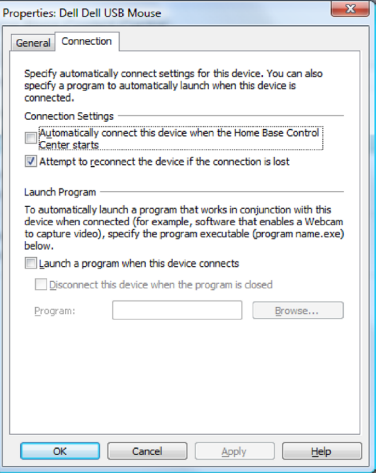

L'onglet « Connexion » de l'écran des « Propriétés du périphérique » permet de déterminer si le périphérique doit se connecter automatiquement à cet ordinateur lorsque ce dernier démarre, et de spécifier tout logiciel devant être lancé automatiquement lors de la connexion du périphérique. Les informations contenues dans ce sujet s'appliquent à tous les périphériques à l'exception des imprimantes et des disques partagés en mode périphérique de stockage sur réseau (NAS). Pour en savoir plus sur les propriétés de connexion des imprimantes, voir « Propriétés de connexion de l'imprimante ».

Propriétés de connexion du périphérique Cochez la case « Connecter automatiquement lors du démarrage du Control Center » si vous désirez que l'imprimante soit connectée à l'ordinateur au démarrage du Control Center. Si vous cochez cette case en plus de la case concernant le lancement du Control Center, le périphérique se connectera à chaque démarrage de l'ordinateur.

> En raison de problèmes réseau ou autres, la connexion des périphériques peut être perdue. Si vous désirez que le Control Center reconnecte le périphérique en cas de perte de connexion, cochez la case « Tenter de reconnecter le périphérique si la connexion est perdue ». Ainsi, le Control Center tentera de rétablir la connexion avec le périphérique jusqu'à ce que la connexion soit rétablie ou jusqu'à ce que l'ordinateur soit éteint.

Sous « Lancer le programme », configurez les paramètres de tout logiciel associé à ce périphérique. Par exemple, un logiciel est requis pour la capture vidéo à l'aide d'une cybercaméra. En cochant la case « Lancer un programme lors de la connexion de ce périphérique », vous indiquez que ce logiciel doit être lancé à chaque connexion de la cybercaméra. Vous pouvez choisir l'option « Déconnecter ce périphérique lorsque le programme est fermé » si vous désirez libérer le périphérique pour que d'autres ordinateurs puissent l'utiliser, lorsque vous fermez un logiciel donné.

Dans le champ « Programme », naviguez jusqu'à l'emplacement du fichier exécutable du logiciel que vous désirez associer au périphérique. Vous pouvez également entrer le chemin d'accès vers le programme directement dans le champ. Après l'enregistrement des paramètres, seul le nom du programme apparaît dans le champ « Programme ».

### propriétés du périphérique

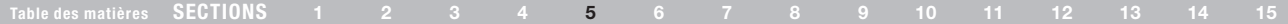

### Propriétés de connexion de l'imprimante

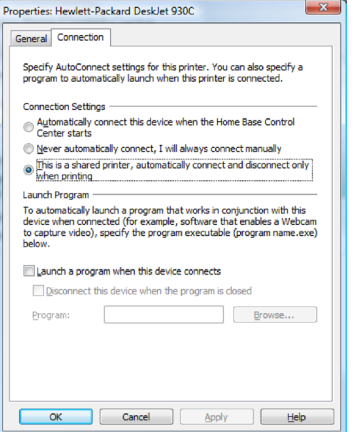

Lorsqu'une imprimante est sélectionnée, l'onglet « Connexion » de l'écran des « Propriétés du périphérique » propose des fonctionnalités spécifiques aux imprimantes. Par exemple, vous pouvez choisir parmi trois options de connexion automatique du périphérique.

Si l'imprimante est partagée entre plusieurs ordinateurs, nous recommandons de choisir l'option « Imprimante partagée ; connecter automatiquement et ne déconnecter qu'en cours d'impression ». Si vous choisissez cette option, l'imprimante est connectée automatiquement lorsqu'un travail d'impression lui est envoyé, puis déconnectée aussitôt le travail terminé, afin que l'imprimante soit disponible pour les autres ordinateurs.

Cochez la case « Connecter automatiquement lors du démarrage du Control Center » si vous désirez que l'imprimante soit connectée à l'ordinateur au démarrage de celui-ci, empêchant les autres ordinateurs de se connecter automatiquement à l'imprimante.

Vous pouvez forcer des utilisateurs à se connecter manuellement à l'imprimante avec l'option « Ne jamais connecter automatiquement, toujours connecter manuellement ».

Le champ « Imprimante » est activé si vous sélectionnez l'une des options de connexion automatique. À partir de la liste déroulante, sélectionnez le pilote associé à l'imprimante.

En raison de problèmes réseau ou autres, la connexion des périphériques peut être perdue. Si vous désirez que le Control Center reconnecte le périphérique en cas de perte de connexion, cochez la case « Tenter de reconnecter le périphérique si la connexion est perdue ». Ainsi, le Control Center tentera de rétablir la connexion avec le périphérique jusqu'à ce que la connexion soit rétablie ou jusqu'à ce que l'ordinateur soit éteint.

Sous « Programme », configurez les paramètres de tout logiciel associé à cette imprimante. Vous pouvez choisir l'option « Déconnecter ce périphérique lorsque le programme est fermé » si vous désirez libérer le périphérique pour que d'autres ordinateurs puissent l'utiliser, lorsque vous fermez un logiciel donné.

Dans le champ « Programme », naviguez jusqu'au fichier exécutable du logiciel que vous désirez associer à l'imprimante. Vous pouvez également entrer le chemin d'accès vers le logiciel directement dans le champ. Après l'enregistrement des paramètres, seul le nom du programme apparaît dans le champ « Programme ».

### SAUVEGARDE LOCALE

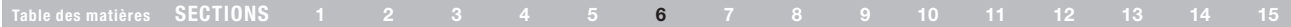

L'onglet Sauvegarde locale du Control Center du Home Base Belkin vous permet de faire une copie de sauvegarde de vos ordinateurs sur les lecteurs USB connectés au Home Base.

Pour faire une sauvegarde de votre ordinateur, sélectionnez le volume à sauvegarder et cliquez sur « Choisir un disque ».

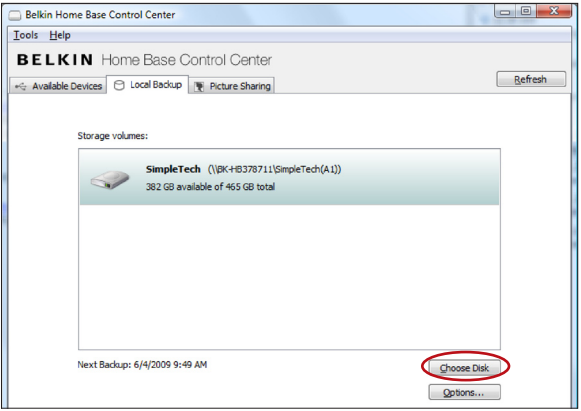

L'écran de la tâche de sauvegarde apparaît. Le nom du disque et sa quantité d'espace libre s'affichent, de même que la date et l'heure de la prochaine sauvegarde.

Pour changer le volume du disque servant à la sauvegarde, cliquez sur « Changer de disque ».

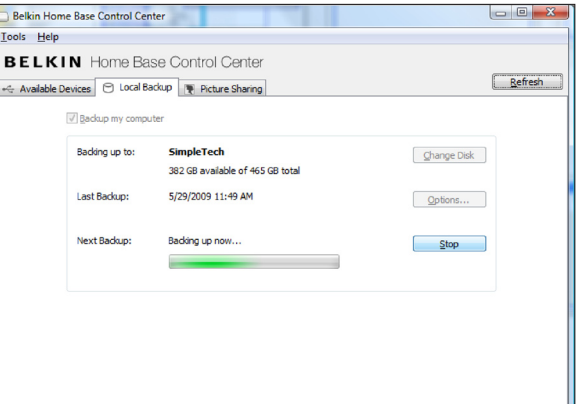

La sauvegarde débutera au moment indiqué pour la « Prochaine sauvegarde ». Vous pouvez aussi débuter la sauvegarde immédiatement en cliquant sur « Sauvegarde maintenant ». L'état de la sauvegarde est montré par une barre de progression. La première sauvegarde peut prendre beaucoup de temps, puisqu'il s'agit de copier tous les fichiers de votre ordinateur. Après la sauvegarde initiale, le Control Center contrôlera votre ordinateur pour sauvegarder uniquement les fichiers nouveaux ou modifiés lors des sauvegardes suivantes.

### SAUVEGARDE LOCALE

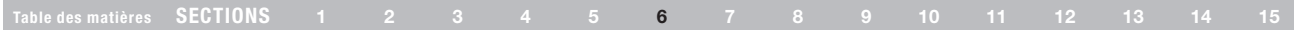

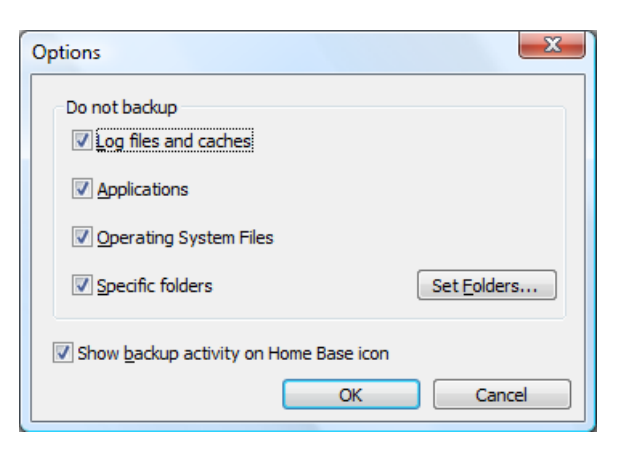

Cliquez sur « Options » pour exclure des fichiers de la sauvegarde. Ceci peut accélérer la sauvegarde de vos fichiers. Vous pouvez choisir d'exclure les « Fichiers de journal et caches », les « Fichiers du système d'exploitation », les « Applications » et choisir d'exclure un ou plusieurs « Dossiers spécifiques ». Pour ce faire, cliquez sur « Définir les dossiers » et choisissez les dossiers ne devant pas être sauvegardés.

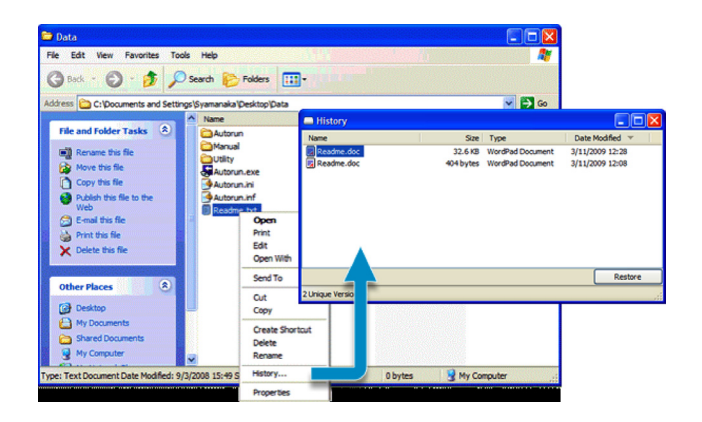

Pour restaurer des fichiers sur votre ordinateur, vous pouvez faire un clic-droit sur un fichier ou un dossier à restaurer et choisir « Historique » pour faire apparaître le « Navigateur d'historique », qui indique toutes les versions du fichier/dossier contenues dans la sauvegarde. Sélectionnez un item de la liste et cliquez sur le bouton « Restaurer », ce qui vous permettra de choisir une destination pour la restauration. Vous pouvez également faire glisser un item du « Navigateur d'historique » et le déposer à un emplacement au choix. Vous pouvez également naviguer vers le dossier de « Sauvegarde locale » sur le disque de sauvegarde pour trouver une version du fichier.

### SAUVEGARDE LOCALE

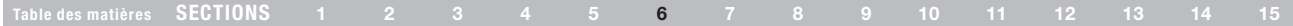

Pour effectuer une restauration complète de votre ordinateur, lancez la « Restore Utility » que vous trouverez dans le dossier de « Sauvegarde locale » sur le lecteur où se trouve la sauvegarde.

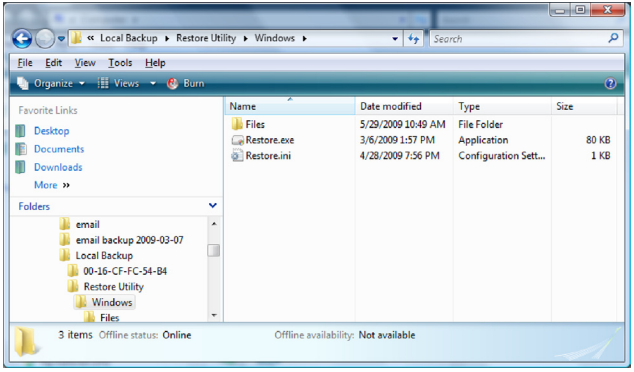

Si vous souhaitez réaliser une restauration de votre ordinateur après avoir réinstallé le système d'exploitation et/ou le Centre de contrôle, veillez à restaurer vos anciennes données avant de configurer à nouveau la fonction de Sauvegarde locale sur l'ordinateur.

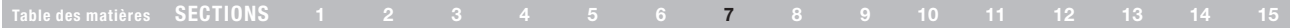

L'onglet « Partage de photos » vous permet de charger automatiquement des photos vers des sites de partage tels que Flickr et Picasa, à partir de disques USB connectés au Home Base.

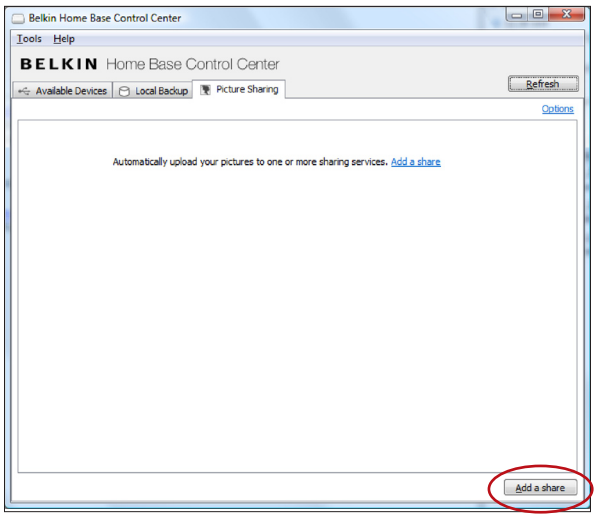

Pour activer cette fonction, cliquez sur « Ajouter un dossier à partager » et sélectionnez un dossier sur le(s) disque(s) connecté(s) au Home Base. Le Home Base surveillera la présence de photos dans ce dossier.

Si vous désirez changer l'heure à laquelle le Home Base effectue le chargement des photos vers les services en ligne, cliquez sur « Options ».

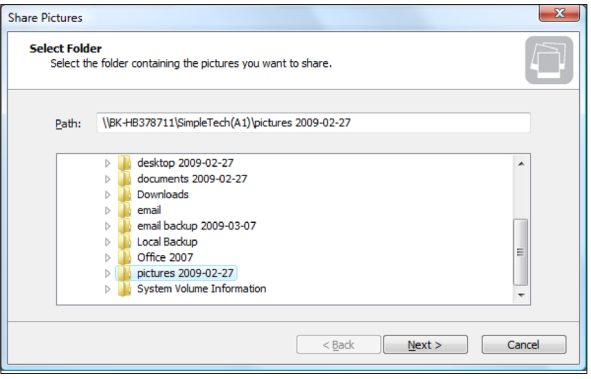

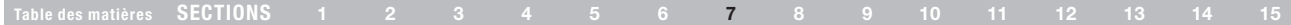

Sélectionnez maintenant le site de partage à utiliser et suivez les invites. Si vous ne possédez pas de compte Flickr ou Picasa, vous pouvez en créer un gratuitement.

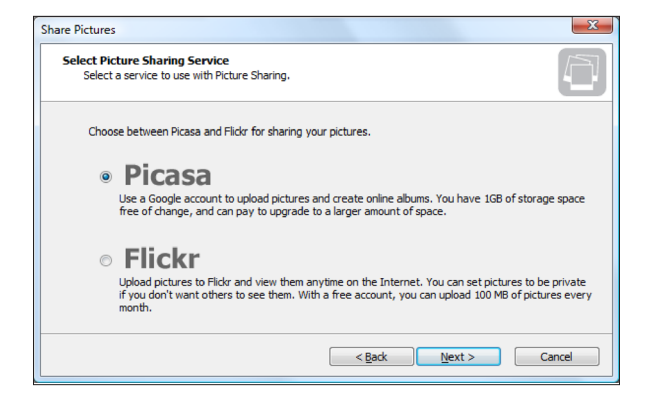

L'assistant de configuration du « Partage de photos » vous demandera des informations sur votre compte auprès du site de partage. Vous devez autoriser votre Home Base pour qu'il puisse accéder à votre compte et charger automatiquement vos photos. L'assistant vous demandera également à quel intervalle il doit vérifier la présence de photos à charger.

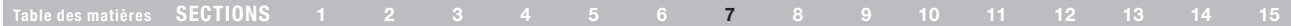

#### Sélection du compte Flickr

Cette fenêtre permet de spécifier un compte Flickr. À côté du champ « Nom d'utilisateur », un menu déroulant permet de choisir parmi les noms d'utilisateur enregistrés dans le Home Base.

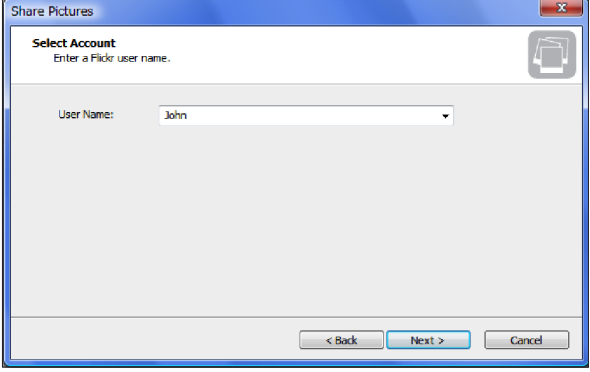

Si vous spécifiez un nouveau nom d'utilisateur, l'outil d'autorisation Flickr doit être utilisé. Dans ce cas, le message ci-dessous s'affiche lorsque vous cliquez sur « Suivant ».

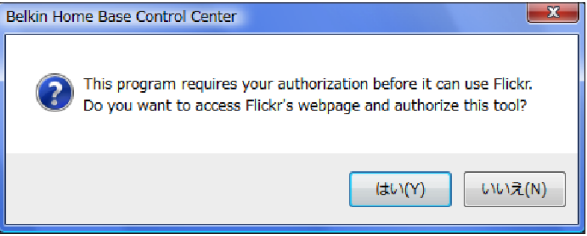

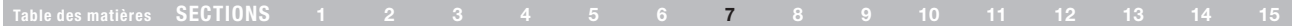

Si vous cliquez sur « OK », le navigateur Web par défaut s'ouvre et affiche la page d'autorisation de Flickr. Le Control Center affiche un message invitant l'utilisateur à confirmer la boîte de dialogue une fois l'autorisation terminée.

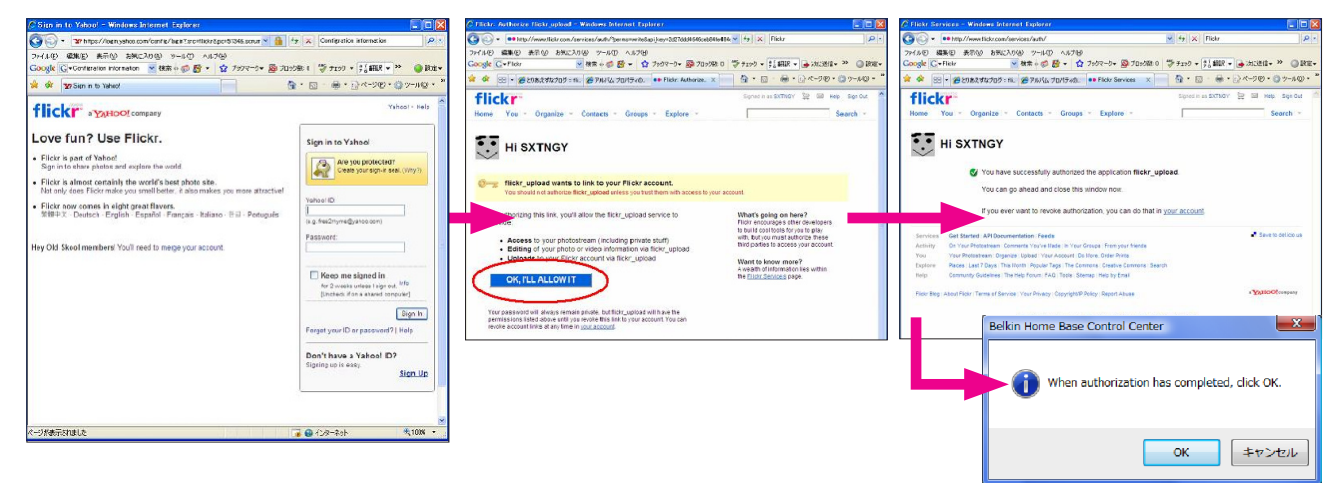

Lorsque l'autorisation est terminée, l'utilisateur peut cliquer sur le bouton « OK » de la boîte de dialogue. Les informations du nouveau compte utilisateur sont enregistrées dans le Home Base et l'assistant poursuit la configuration.

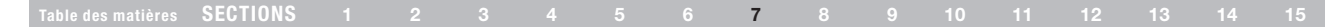

### Paramètres optionnels de Flickr

Cette fenêtre permet de configurer des paramètres optionnels.

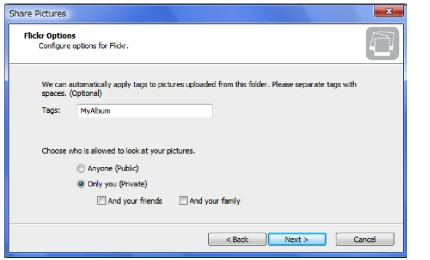

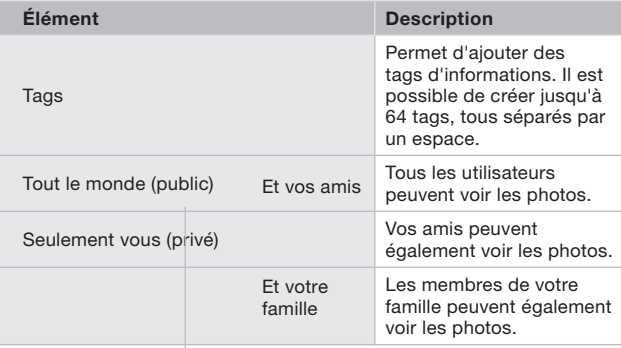

#### Début du chargement

Après avoir créé une tâche de chargement de photos, l'utilisateur peut choisir de réaliser immédiatement un chargement ou d'attendre l'heure spécifiée. Lorsque vous cliquez sur le bouton « Terminer », l'assistant exécute le chargement conformément à l'option sélectionnée. Si aucune heure de chargement n'est encore spécifiée pour le Home Base, vous pouvez la configurer avant de cliquer sur « Terminer » (voir illustration de droite, ci-dessous). Si une heure est configurée pour un dossier, la même heure est utilisée pour tous les autres dossiers.

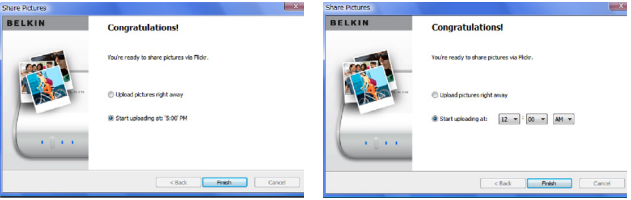

#### Table des matières SECTIONS 1 2 3 4 5 6 7 8 9 10 11 12 13 14 15

#### Sélection du compte Picasa

Cette fenêtre permet de spécifier un compte Picasa. À côté du champ « Nom d'utilisateur », un menu déroulant permet de choisir parmi les noms d'utilisateur enregistrés dans le Home Base. Si vous spécifiez un nouveau nom d'utilisateur, le Home Base enregistre automatiquement les informations du nouveau compte.

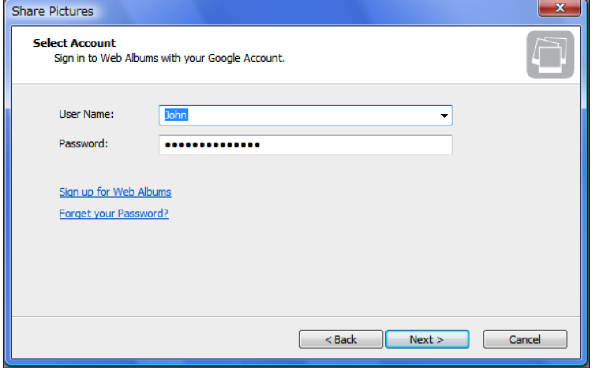

Le lien « Connectez-vous aux Albums Web » permet d'ouvrir dans le navigateur Web une page d'inscription aux services d'Albums Web Picasa. L'utilisateur peut y créer un compte Google s'il n'en possède pas encore.

Un message d'erreur s'affiche en cas d'échec de l'identification. Si vous avez oublié votre mot de passe, cliquez sur le lien « Mot de passe oublié ? » pour ouvrir la page de récupération de mot de passe de compte Google dans le navigateur Web.

Si l'identification de l'utilisateur échoue à plusieurs reprises, il devra saisir un CAPTCHA (voir illustration de droite, ci-dessous).

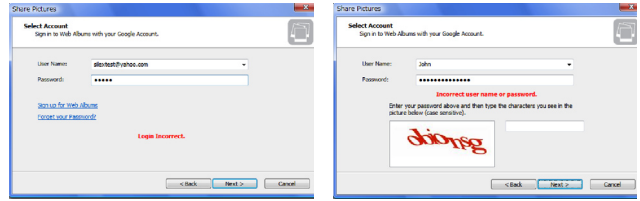

#### Table des matières SECTIONS 1 2 3 4 5 6 7 8 9 10 11 12 13 14 15

#### Configuration d'album

Cette fenêtre permet de sélectionner l'album vers lequel charger les photos. Vous pouvez spécifier un album existant ou créer un nouvel album. Si le compte Picasa sélectionné n'en contient aucun, il est nécessaire de créer un nouvel album.

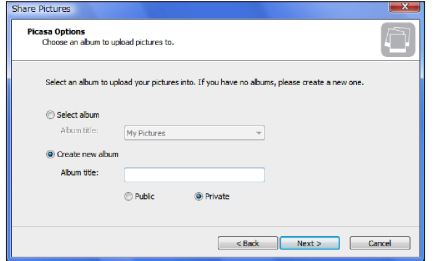

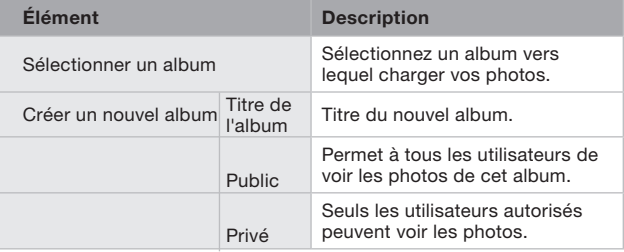

### Début du chargement

Après avoir créé un dossier de photos, l'utilisateur peut choisir de réaliser immédiatement un chargement ou d'attendre l'heure spécifiée. Lorsque vous cliquez sur le bouton « Terminer », l'assistant exécute le chargement conformément à l'option sélectionnée. Si aucune heure de chargement n'est encore spécifiée pour le Home Base, vous pouvez la configurer avant de cliquer sur « Terminer » (voir illustration de droite, ci-dessous). Si une heure est configurée pour un dossier, la même heure est utilisée pour tous les autres dossiers.

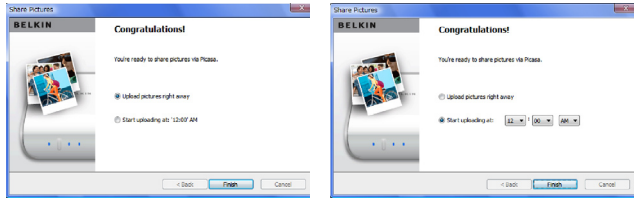

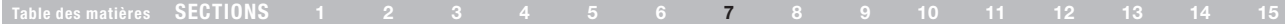

#### Notification des erreurs

Si une erreur survient pendant le Partage de photos, l'utilisateur reçoit une notification sous la forme d'une icône (ou une bulle d'aide) dans la barre des tâches de Windows ou une icône dans la barre d'état sous Mac OS X.

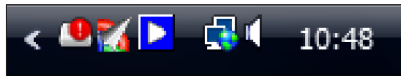

Vous pouvez cliquer sur cette icône pour ouvrir l'écran de Partage de photos du Control Center.

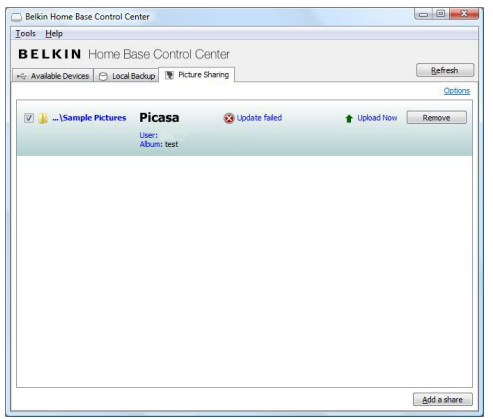

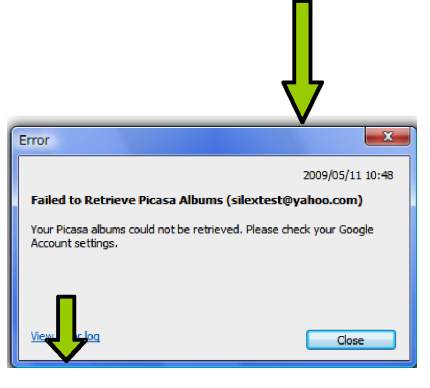

Le lien « Voir le journal des premier. des erreurs » permet d'afficher un journal des erreurs pour le dossier sélectionné.

Dans la liste des dossiers, un message d'erreur signale les éléments pour lesquels une erreur est survenue. Vous pouvez cliquer sur un message pour ouvrir une boîte de dialogue concernant l'erreur correspondante.

Cette boîte de dialogue affiche des informations détaillées sur l'erreur. L'utilisateur peut également spécifier si l'assistant doit charger les photos les plus récentes ou les plus anciennes en

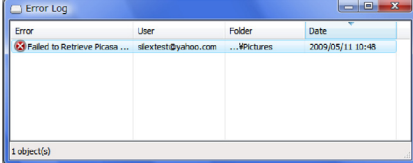

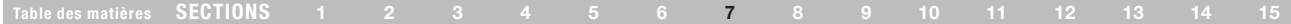

Lorsque le Home Base est configuré pour charger des photos vers un site de partage, l'onglet de « Partage de photos » présente une liste de dossiers et des sites qui y sont associés. Chaque élément de la liste affiche son état et l'heure du dernier chargement. Si vous voulez partager d'autres fichiers, cliquez sur « Ajouter un dossier à partager ».

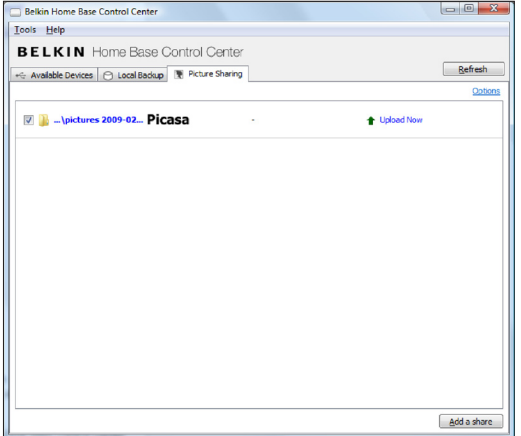

Si vous désirez changer l'heure à laquelle le Home Base effectue le chargement des photos vers les services en ligne, cliquez sur « Options ».

Pour désactiver un dossier de partage, désélectionnez la case correspondante. Pour supprimer une tâche de partage, cliquez sur « Supprimer ».

Connectez-vous à votre compte sur www.flickr.com ou www.picasa.com pour consulter vos photos en ligne.

#### options du control center

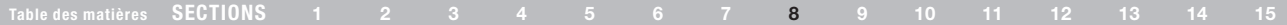

Vous pouvez spécifier des paramètres généraux tels que le lancement automatique du Control Center au démarrage de l'ordinateur, la procédure de mise à jour du Control Center et plus encore.

Pour accéder aux propriétés des « Paramètres du Control Center », cliquez sur « Outils > Général » ou « Outils > Home Base connectés » dans le Control Center.

#### Paramètres généraux

À l'onglet « Général », vous pouvez spécifier le moment du lancement du logiciel du Control Center et les alertes désirées.

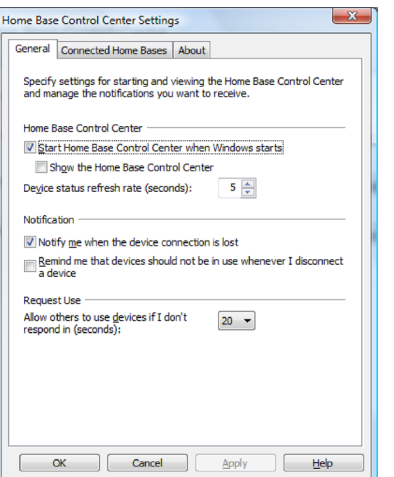

Si vous cochez la case « Démarrer le Control Center au démarrage de Windows », tout périphérique configuré pour une connexion automatique sera prêt à l'emploi au démarrage de l'ordinateur. Pour en savoir plus, voir la section « Propriétés du périphérique ».

La case « Afficher le Control Center » fait en sorte que le Control Center apparaît à chaque démarrage de l'ordinateur.

Sous « Paramètres d'alertes », vous pouvez spécifier les alertes désirées. Cochez les options suivantes au besoin :

- 1. Envoyer une alerte si la connexion avec un périphérique est perdue – vous informe si la connexion avec un périphérique USB est perdue. Par défaut, cette option est activée.
- 2. Me rappeler que les périphériques ne peuvent être en cours d'utilisation si je déconnecte un périphérique – vous rappelle de vérifier si un périphérique est en cours d'utilisation avant de vous déconnecter. Par exemple, se déconnecter d'un périphérique de stockage pendant que des fichiers sont ouverts peut entraîner des pertes de données. Par défaut, cette option est désactivée.

Vous pouvez également spécifier la fréquence à laquelle la liste des périphériques doit être actualisée. Cette option détermine la fréquence avec laquelle le Control Center met à jour l'état des périphériques connectés.

### options du control center

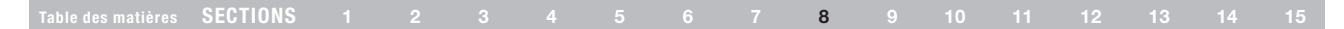

#### Home Base connectés

À l'onglet des « Home Base connectés », vous pourrez voir tous les Home Base disponibles sur votre réseau et en définir les propriétés pour chacun d'entre eux.

Tous les Home Base connectés apparaissent dans la boîte. Sélectionnez-en un et cliquez sur « Propriétés » pour en voir les paramètres. Le navigateur Web ouvre ensuite l'interface de configuration du Home Base. Celle-ci comporte des pages d'état, de configuration, de maintenance et d'aide.

Les administrateurs qui gèrent un réseau comprenant des sous-réseaux peuvent cliquer sur « Options d'actualisation » pour spécifier les adresses IP de diffusion qui seront utilisées lorsque le Control Center recherche des Home Base sur le réseau.

Pour plus d'informations sur l'interface Web du Home Base, cliquez sur « Aide » à partir de n'importe quelle page Web.

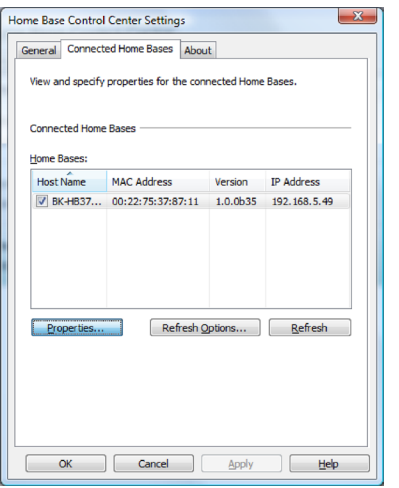

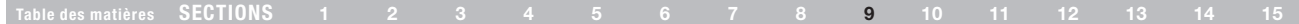

### Présentation

Le Home Base permet de distribuer des photos, des films et de la musique (des fichiers multimédias) vers des lecteurs UPnP en utilisant le protocole UPnP.

#### Fonctionnalités

Ce serveur multimédia distribue des fichiers multimédias stockés sur des supports USB vers des lecteurs multimédias. Il crée des répertoires virtuels « Images », « Musique » et « Films ». Ces répertoires virtuels contiennent des sous-répertoires et chaque type de fichiers multimédias.

#### Formats pris en charge

Ce serveur multimédia prend en charge les types de fichiers suivants :

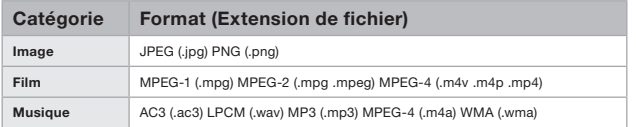

En outre, les types de fichiers suivants peuvent s'afficher dans les listes du lecteur multimédia :

#### Tableau 1 Formats de fichiers

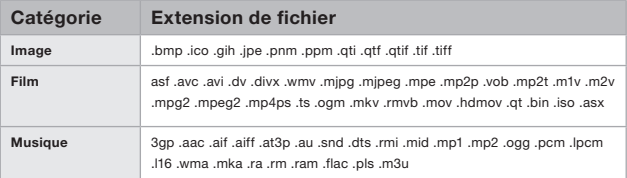

### Lecteurs multimédias compatibles

- Sony<sup>®</sup> PlayStation<sup>®</sup>
- • Microsoft® Xbox 360™

### À propos

L'onglet « À propos » montre la version du Control Center et les coordonnées d'assistance concernant le logiciel. Si vous envoyez une demande d'assistance par e-mail, veuillez inclure la version du logiciel dans votre requête.

### MISE À JOUR DU MICROLOGICIEL DU HOME BASE

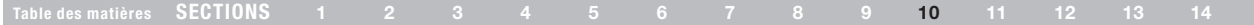

#### Instructions de mise à jour du micrologiciel

Dans le Control Center du Home Base, cliquez sur « Outils », puis sur « Home Base connectés ».

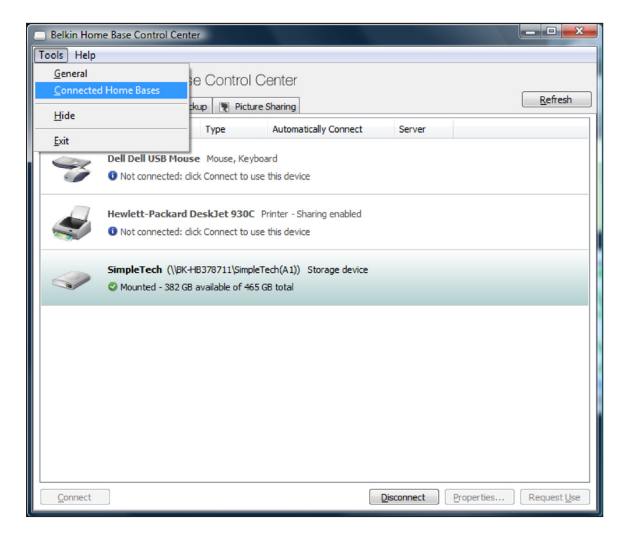

Choisissez votre Home Base dans la liste (vérifiez l'adresse MAC sur l'étiquette en dessous du Home Base) et sélectionnez « Propriétés ».

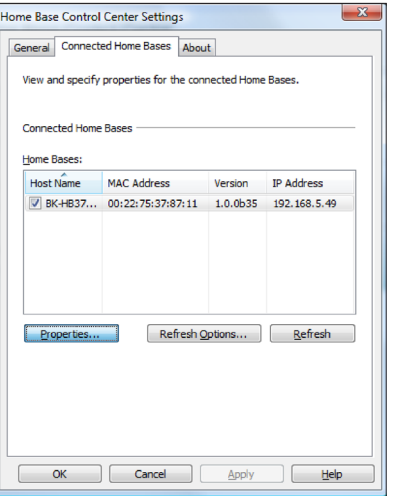

### MISE À JOUR DU MICROLOGICIEL DU HOME BASE

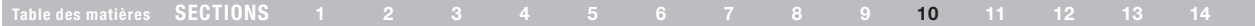

Votre navigateur Web ouvre ensuite l'interface de configuration du Home Base. Cliquez sur « Mise à jour du micrologiciel ».

Saisissez le mot de passe de votre Home Base (par défaut, aucun mot de passe n'est défini), puis cliquez sur « Connexion ».

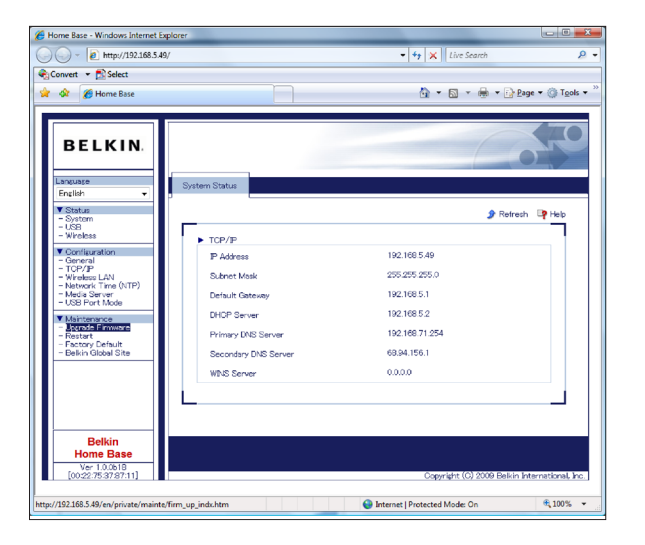

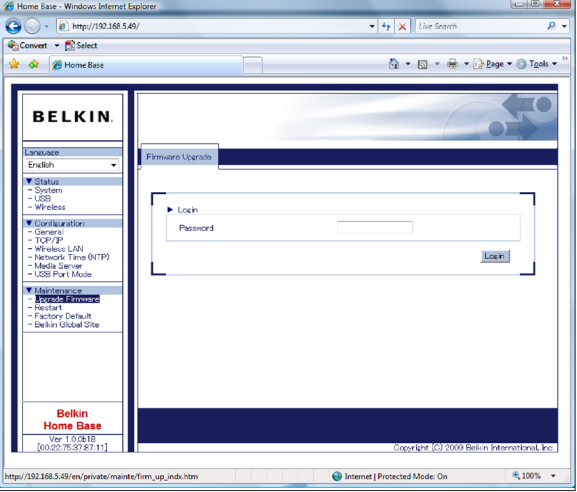

### MISE À JOUR DU MICROLOGICIEL DU HOME BASE

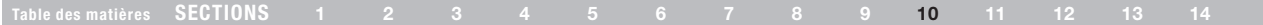

Naviguez jusqu'au fichier de micrologiciel que vous avez téléchargé sur le site Web de Belkin, puis cliquez sur « Ouvrir ».

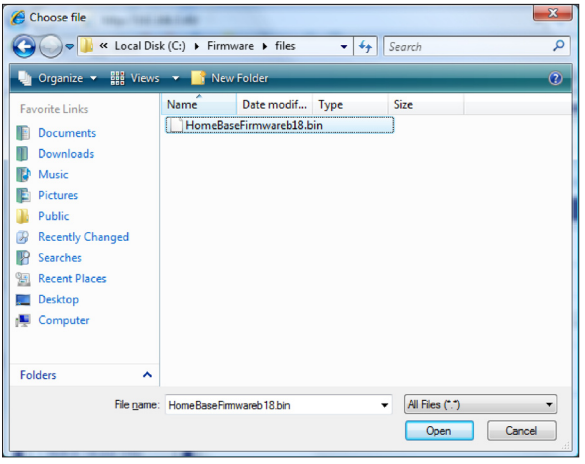

Cliquez sur « Mettre à jour ».

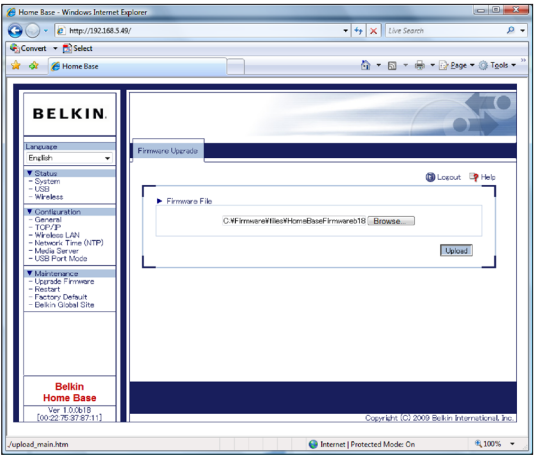

Cliquez sur « OK » lorsque la boîte de dialogue de confirmation s'affiche.

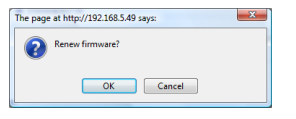

La mise à niveau du micrologiciel prend quelques minutes après la confirmation. Le micrologiciel devrait ensuite être à jour.

### **DÉPANNAGE**

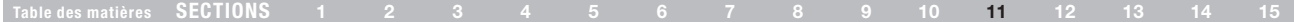

### Dépannage général

Si vous éprouvez des problèmes, tentez d'abord les astuces suivantes :

Vérifiez que vous utilisez la version la plus récente du Control Center et du micrologiciel du Home Base. Les mises à jour des logiciels et micrologiciels sont disponibles sur le site Web de Belkin, à l'adresse http://www.belkin.com.

#### Le Control Center ne trouve aucun Home Base.

- 1. Est-ce que le produit est sous tension et allumé ? L'adaptateur secteur peut être débranché. Vérifiez que le témoin d'alimentation est bien allumé.
- 2. Le voyant de liaison est-il allumé ? Si le voyant de liaison est éteint, la connexion peut mal fonctionner. Essayez d'exécuter à nouveau le programme de configuration Home Base et de configurer à nouveau les paramètres sans-fil (ou d'utiliser un autre câble réseau dans le cas d'un réseau filaire).
- 3. Assurez-vous que l'adaptateur sans fil et/ou le point d'accès sont correctement configurés et notez-en les paramètres de configuration, en particulier pour le mode sans fil, le SSID ou le nom du réseau et la sécurité WEP/WPA/WPA2, de sorte à pouvoir configurer votre Home Base avec ces mêmes paramètres.
- 4. Assurez-vous de la force du signal sans fil que votre ordinateur et le Home Base reçoivent du point d'accès ou du routeur sans fil et vérifiez que votre Home Base se trouve dans la zone de couverture, loin d'objets métalliques et d'appareils qui génèrent

des interférences radio (comme des périphériques Bluetooth®, des téléphones sans fil et des micro-ondes).

- 5. Est-ce que le câble réseau est bien connecté ? Le câble réseau (LAN) peut être débranché ou mal connecté. Vérifiez le branchement du câble.
- 6. Est-ce que votre ordinateur est relié au réseau ? Si votre ordinateur est relié à un réseau, essayez de vous connecter à d'autres ordinateurs du réseau ou de surfer sur l'Internet. Vérifiez le bon fonctionnement du réseau.

#### Les disques n'apparaissent pas dans l'Explorateur Windows ou Mac OS X Finder, d'autres périphériques n'apparaissent pas dans le Control Center

- 1. Est-ce que le câble USB est bien connecté ? Le câble USB peut être débranché ou mal connecté. Vérifiez le branchement du câble.
- 2. Est-ce que le format du lecteur de disque USB est pris en charge ? Le Home Base ne prend en charge que les lecteurs de disques formatés FAT16, FAT32 et NTFS. Si vous voulez connecter un disque d'un autre format de fichiers, vous pouvez le faire en Mode Réseau USB, ou en reformatant le disque en FAT32 ou NTFS et l'utiliser en Mode stockage sur réseau.
- Remarque : Pour plus d'informations, reportez-vous à la section « Questions fréquentes » de ce manuel.

### **DÉPANNAGE**

#### Impossible de sélectionner un disque pour la sauvegarde

1. La fonction de sauvegarde du Home Base ne prend en charge que les lecteurs de disques formatés en FAT16, FAT32 et NTFS.

#### Fonctionnement aléatoire

- 1. Aviez-vous installé un logiciel avant que le problème ne survienne ? Le logiciel est peut-être en cause. Supprimez le logiciel que vous venez d'installer et réinstallez-le.
- 2. Est-ce que le même problème survient après avoir redémarré votre PC ? Redémarrer votre PC peut résoudre le problème.

#### Restaurer les paramètres par défaut d'usine du Home Base

La plupart des problèmes sont résolus en restaurant les paramètres par défaut du Home Base et en exécutant à nouveau le logiciel de configuration. Pour restaurer les paramètres par défaut du Home Base, débranchez l'alimentation, appuyez sur le bouton de réinitialisation et tenez ce dernier enfoncé (utilisez un trombone ou un objet pointu pour ce faire) situé sous le Home Base. Rebranchez l'alimentation sur le Home Base tout en tenant le bouton de réinitialisation enfoncé. Lorsque tous les voyants s'allument sur le Home Base (après environ 4 à 5 secondes), relâchez le bouton. Les paramètres par défaut du Home Base ont été restaurés.

#### Dépannage du périphérique

Si un périphérique est visible dans le Control Center mais que vous ne pouvez pas vous y connecter, votre pare-feu empêche peut-être la connexion. Pendant l'installation, le Control Center configure le pare-feu Windows pour un fonctionnement adéquat du Home Base. Cependant, dans le cas d'un pare-feu tiers, il est possible que vous deviez configurer des paramètres de port et permettre l'utilisation du Home Base et du Control Center. Pour savoir comment configurer les pare-feu les plus courants, consultez la section « Pare-feu ».

#### Dépannage de l'imprimante

Pour partager une imprimante, vous devez sélectionner le pilote approprié sous l'onglet « Connexions », dans les propriétés du périphérique. Pour en savoir plus, voir la section « Propriétés de connexion de l'imprimante ».

#### Dépannage RPV

Le Home Base peut ne pas fonctionner avec un RPV (réseau privé virtuel), puisqu'un RPV filtre la connexion entre l'ordinateur et les autres périphériques du réseau. Si un RPV est actif et que le Home Base ne fonctionne pas, désactivez la connexion RPV.

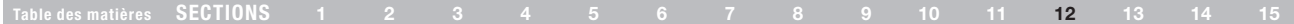

Le texte qui suit vous indique comment créer une exception pour le Control Center avec de nombreux pare-feu. Parce que les parefeu sont conçus afin de bloquer les intrusions sur votre réseau, vous devez paramétrer votre pare-feu de sorte que le Control Center soit autorisé à communiquer avec le Home Base de votre réseau.

Les instructions concernent les pare-feu dont les versions sont mentionnées ci-dessous. L'emplacement de certaines options peut varier avec les autres versions.

- Windows Live™ OneCare™
- McAfee<sup>®</sup> Security Center 2007
- • Norton™ Internet Security 2007
- Trend Micro® PC-cillin Internet Security 2007
- ZoneAlarm®

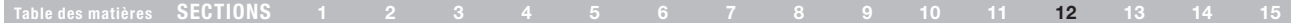

#### Windows Live OneCare

1. Cliquez avec le bouton droit de votre souris sur l'icône Windows Live OneCare de la barre des tâches.

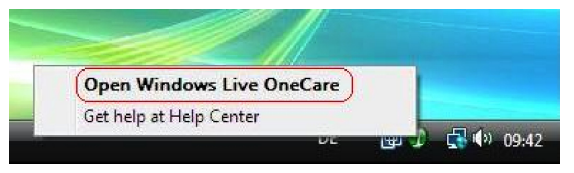

2. Cliquez sur « Change OneCare settings » (Modifier les paramètres OneCare).

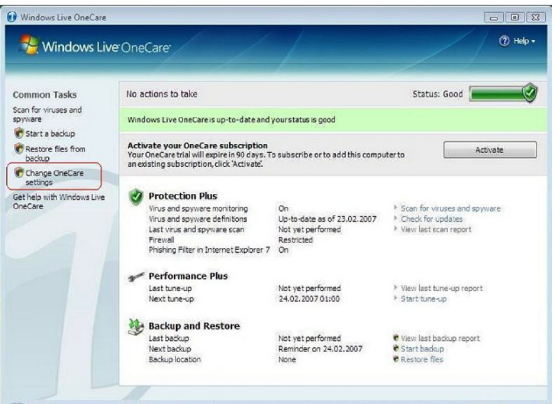

3. Sélectionnez « Firewall » (Pare-feu) et cliquez sur « Advanced settings » (Paramètres avancés).

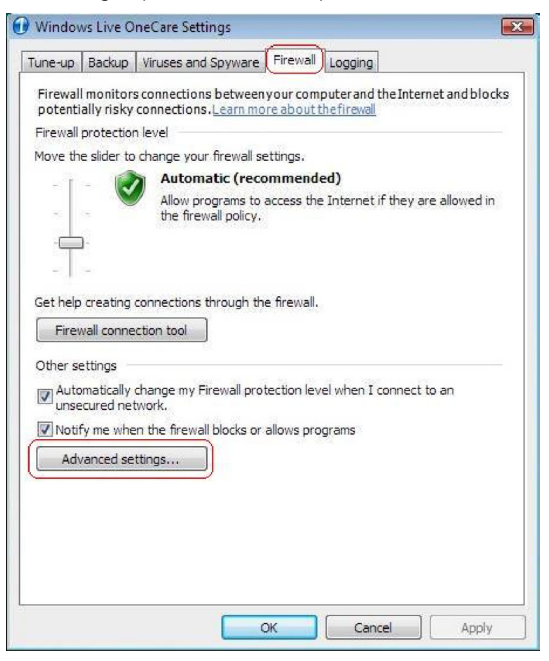

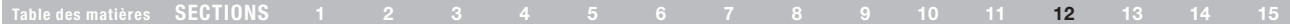

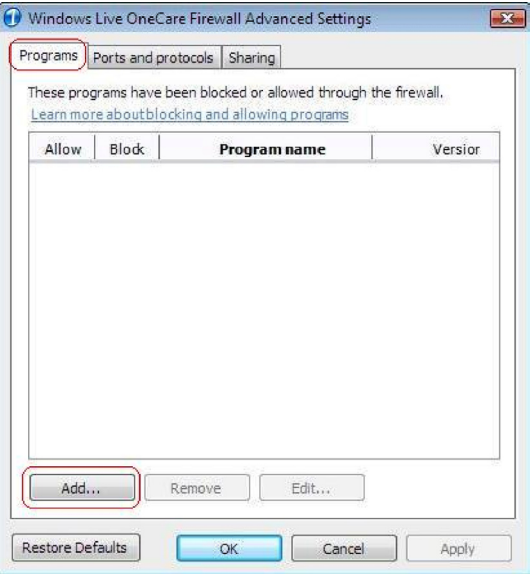

4. Sélectionnez « Programs » et cliquez sur « Add » (Ajouter). 5. Sélectionnez le fichier « connect.exe » dans le dossier d'installation du Control Center. L'emplacement par défaut est : C:\Program Files\BELKIN\Home Base Control Center\Connect.exe.

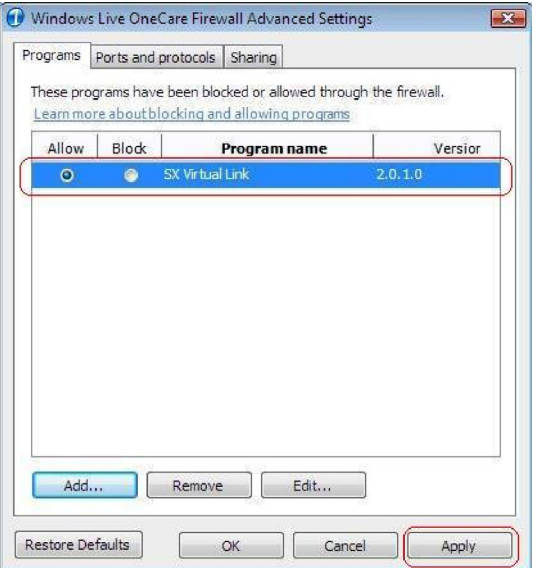

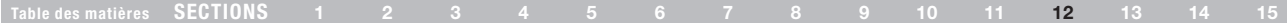

6. Assurez-vous que le logiciel est réglé à « allow » (autoriser). Cliquez sur « Apply » (Appliquer).

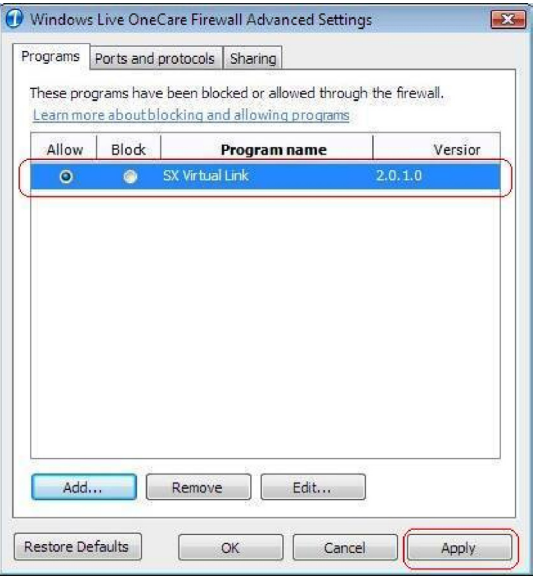

7. Allez ensuite à « Ports and protocols » (Ports et protocoles) et cliquez sur « Add » (Ajouter).

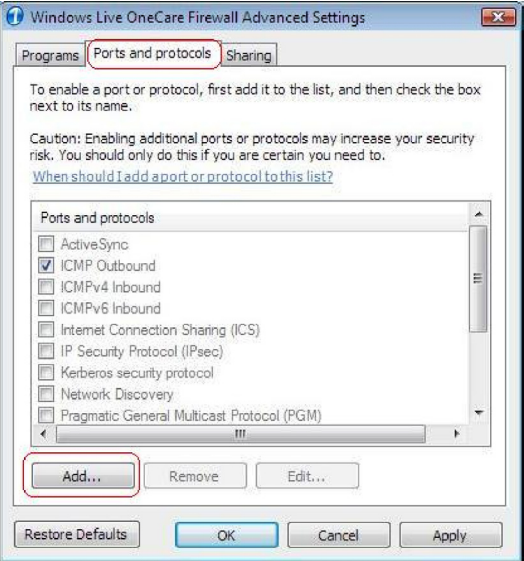

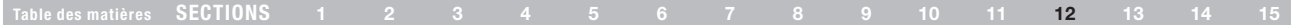

8. Ajoutez une nouvelle exception pour les données sortantes.

Nom Home Base (Out) TCP ou UDP **TCP** Plage de port 19540 à 19540 Pour connexions Outbound [remote ports] Scope Internet

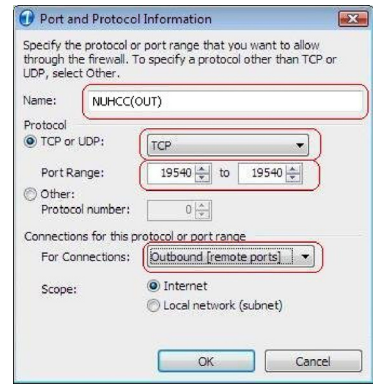

9. Ajoutez une autre nouvelle exception pour les données entrantes.

Nom Home Base (In) TCP ou UDP UDP Plage des ports 19540 à 19540 Pour connexions Inbound [local ports] Scope Internet

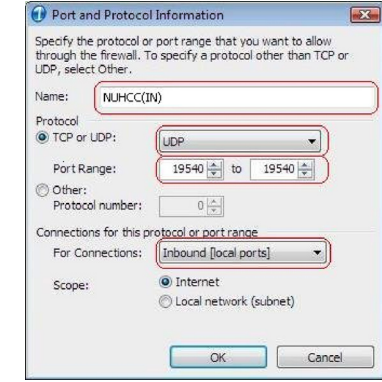

- 10. Vérifiez les nouvelles exceptions que vous venez de créer. Assurezvous que les deux exceptions sont bien activées.
- 11. Terminez la configuration. Vous devez redémarrer votre ordinateur pour que les modifications soient prises en considération.

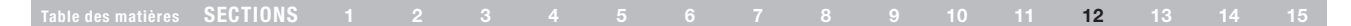

#### McAfee Security Center 2007

- 1. Cliquez « Démarrer > Tous les programmes > McAfee ». Sélectionnez « McAfee Security Center ».
- 2. Sélectionnez « Internet & Network » (Internet et Réseau) (a), puis cliquez sur l'option « Configure » (Configurer) (b).

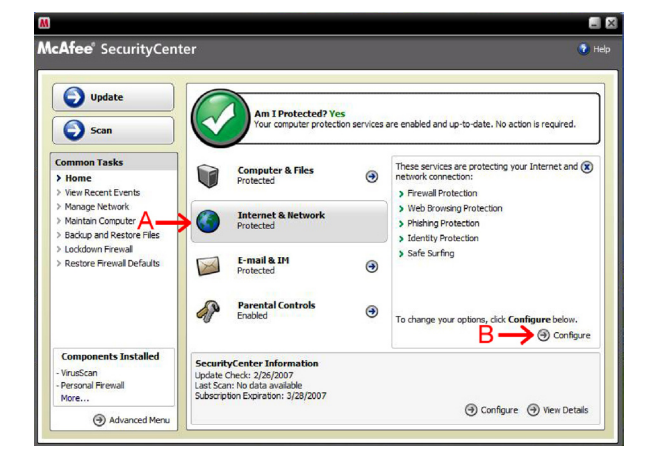

3. Développez la liste « Firewall Protection is enabled » en cliquant sur les flèches (a). Cliquez « Advanced » (Avancé) (b).

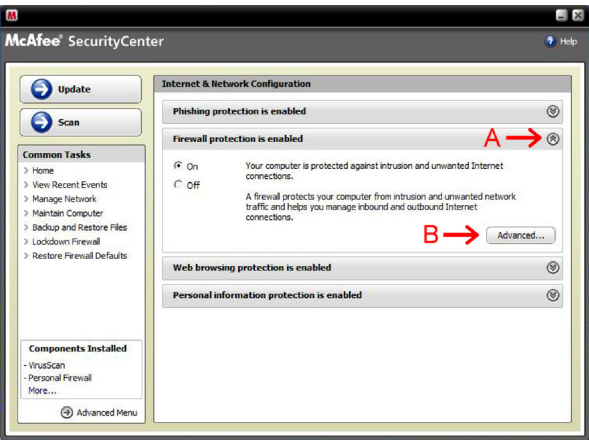

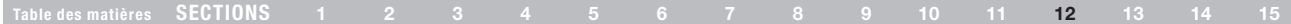

4. Assurez-vous que « Program Permissions » à gauche soit surligné (a). Cliquez « Add Allowed Program » (Ajouter un programme autorisé) (b).

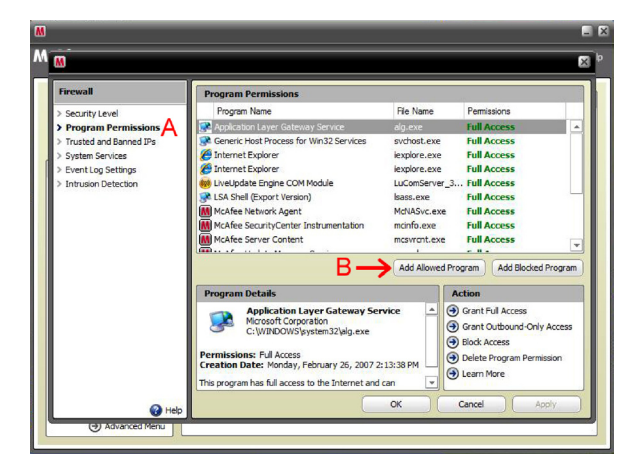

5. Aller au dossier d'installation du Control Center. Le chemin d'accès par défaut est C:\Program Files\BELKIN\Home Base Control Center\Connect.exe. Sélectionnez le programme (surligné ci-dessous) et cliquez sur « Ouvrir ».

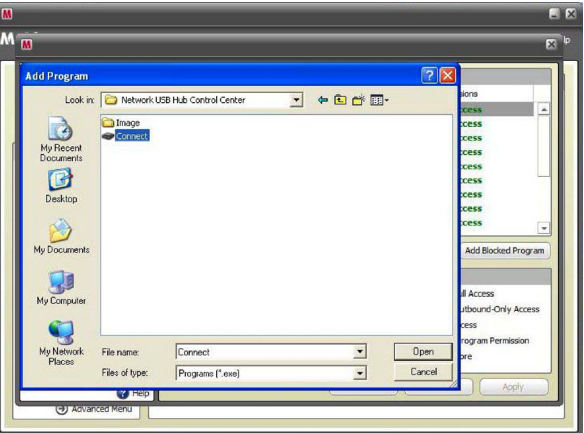

6. Cliquez sur « OK ». Vous devrez peut-être redémarrer votre ordinateur pour que les modifications soient prises en compte.

#### Table des matières SECTIONS 1 2 3 4 5 6 7 8 9 10 11 12 13 14 15

#### Norton Internet Security 2007

1. Ouvrez le menu « Démarrer > Tous les programmes > Norton Internet Security ». Sélectionnez « Norton Internet Security ». Développez « Settings » (Paramètres), faites défiler jusqu'à « Internet Security and Firewall Options » (b) et cliquez sur cette option.

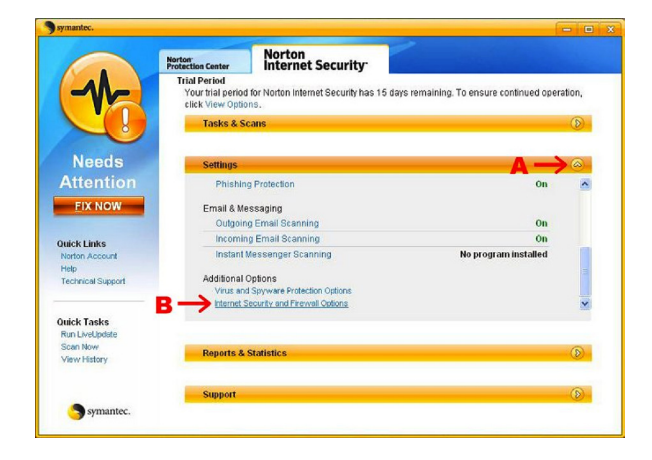

2. Sélectionnez « Program Control » (Contrôle des programmes).

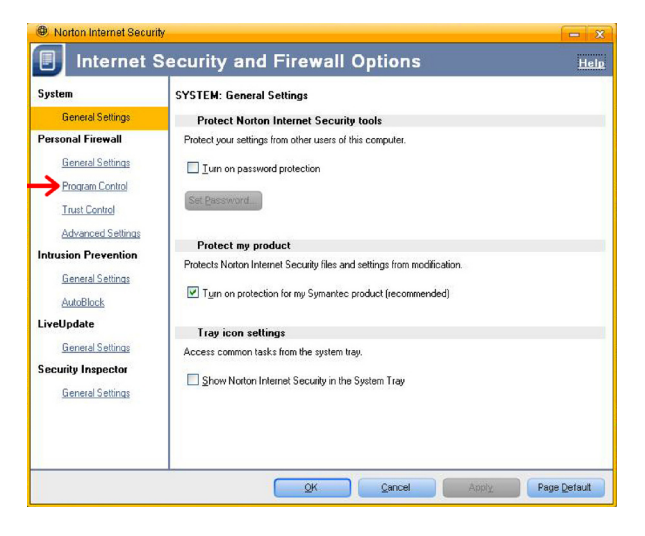

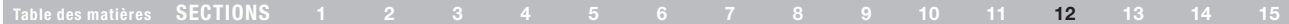

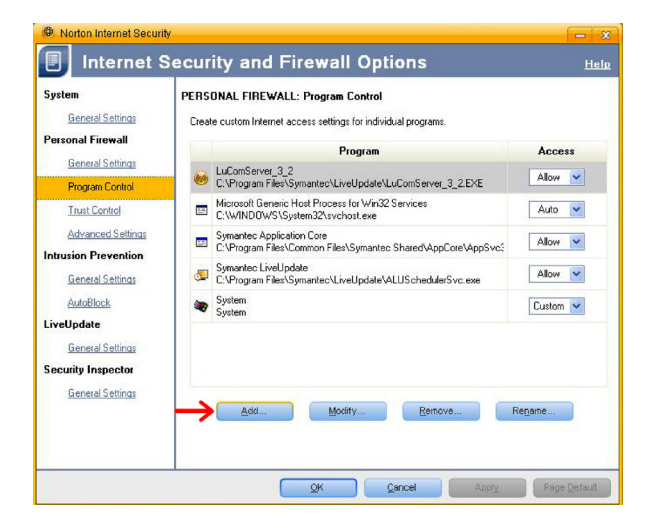

3. Cliquez sur « Add » (Ajouter). 4. Naviguez jusqu'au dossier d'installation du Control Center. Le chemin d'accès par défaut est C:\Program Files\BELKIN\Home Base Control Center\Connect.exe. Sélectionnez le programme (surligné ci-dessous) et cliquez sur « Ouvrir ».

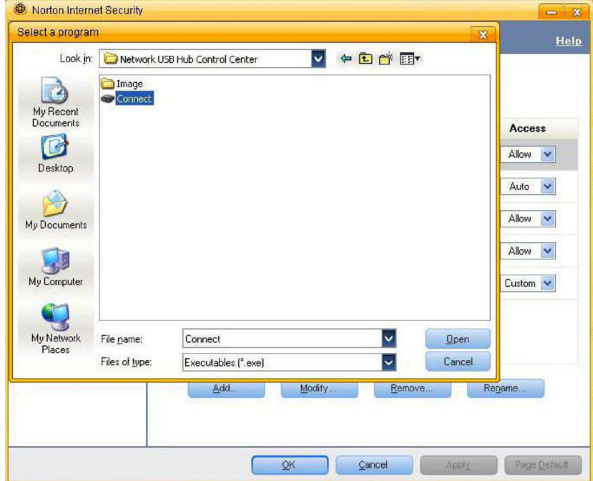

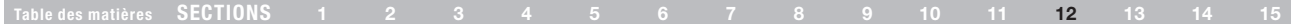

5. « Program Control » vous invitera à indiquer l'action appropriée pour ce programme. Sélectionnez « Allow » et cliquez sur « OK ».

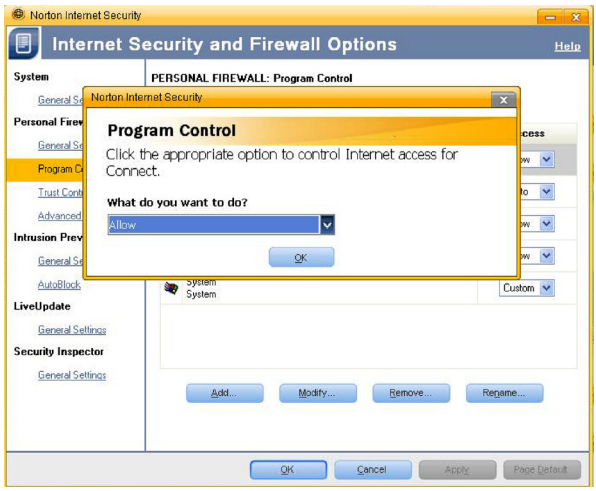

6. Cliquez sur « Apply » (Appliquer). Ceci a pour effet de confirmer et d'appliquer l'exception pour le Control Center. Cliquez sur « OK » pour quitter. Vous devrez probablement redémarrer votre ordinateur pour que les changements soient pris en considération.

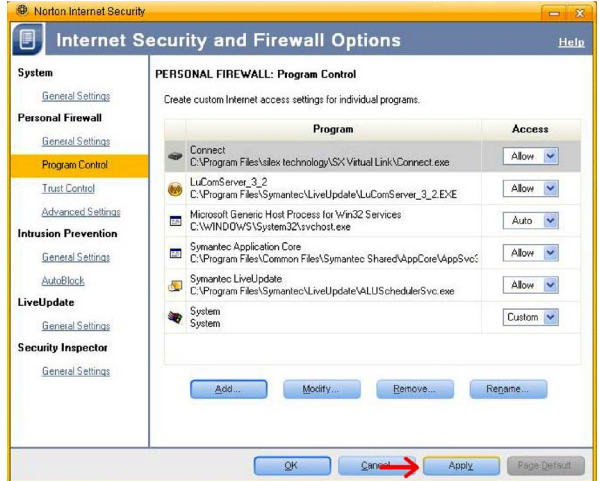

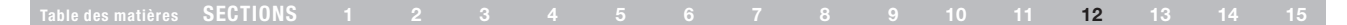

#### Trend Micro PC-cillin Internet Security 2007

- 1. Allez à « Démarrer > Tous les programmes > Trend Micro PC-cillin Internet Security 2007 ». Sélectionnez « Trend Micro PC-cillin Internet Security 2007 ».
- 2. Cliquez sur « Personal Network & Firewall Controls », sur la gauche.

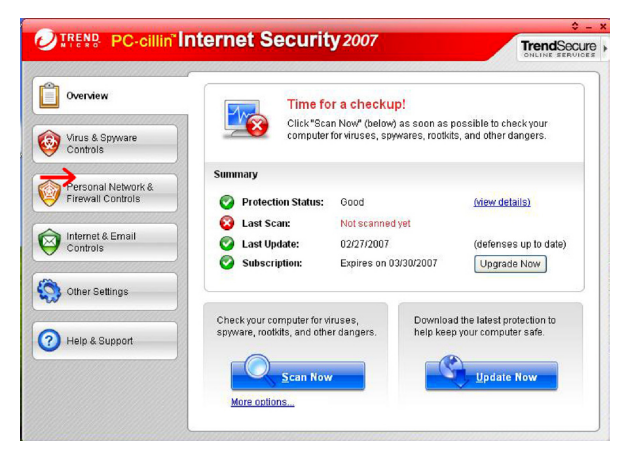

3. Cliquez sur « Settings » (Paramètres).

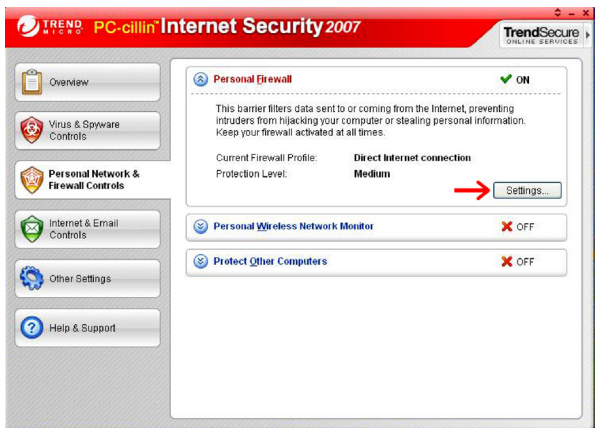

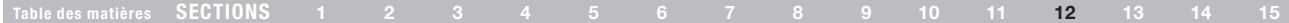

4. Assurez-vous que l'option « Direct Internet Connection » est surlignée (a), puis cliquez « Add » (Ajouter) (b).

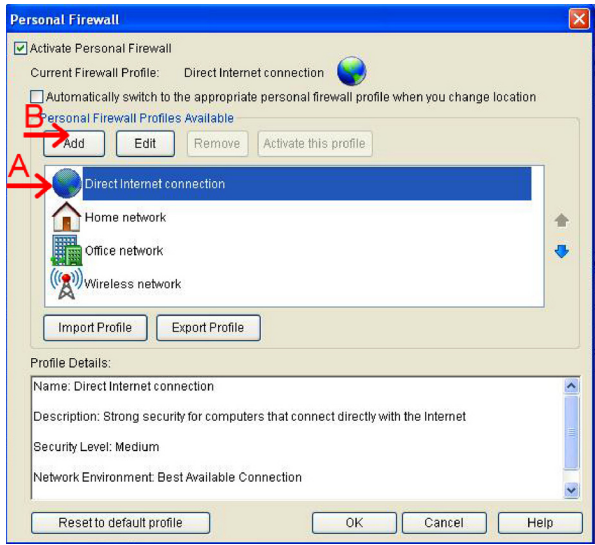

5. À l'écran suivant, assurez-vous que le niveau de sécurité et réglé à « low » (faible) (a). Cliquez l'onglet « Program Control » (b).

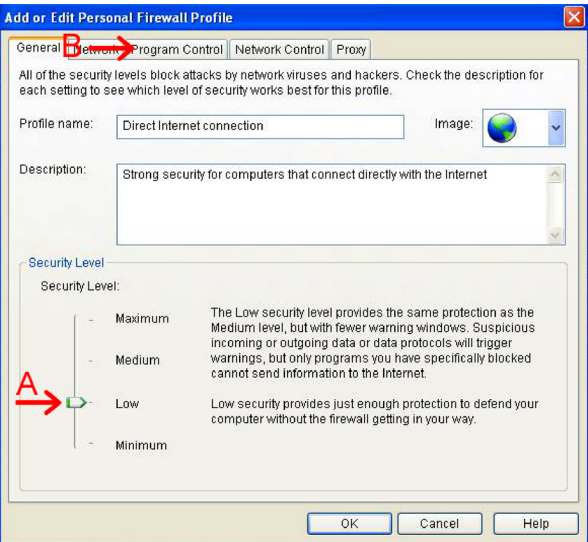

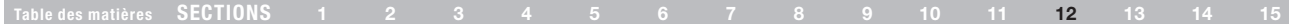

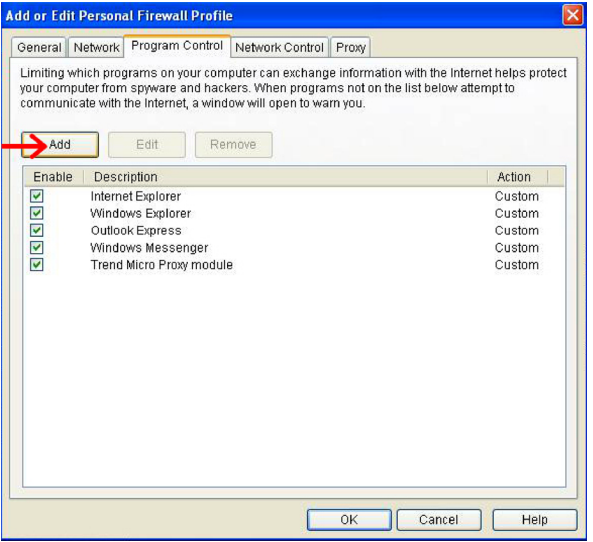

6. Cliquez sur « Add » (Ajouter). 7. Naviguez jusqu'au dossier d'installation du Control Center. Le chemin d'accès par défaut est C:\Program Files\BELKIN\Home Base Control Center\Connect.exe.

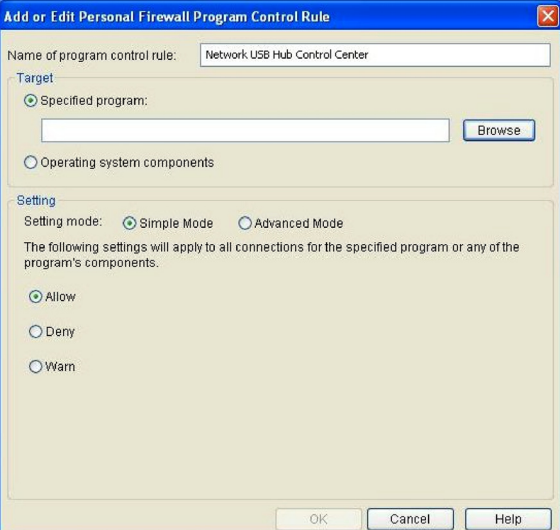

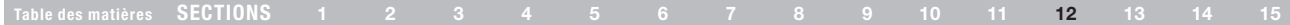

Sélectionnez le programme « Connect », puis cliquez « Open » (Ouvrir).

8. Vérifiez que le paramètre est réglé sur « Simple Mode » (Mode simple) et que l'option « Allow » (Autoriser) est sélectionnée. Cliquez sur « OK », puis de nouveau sur « OK ».

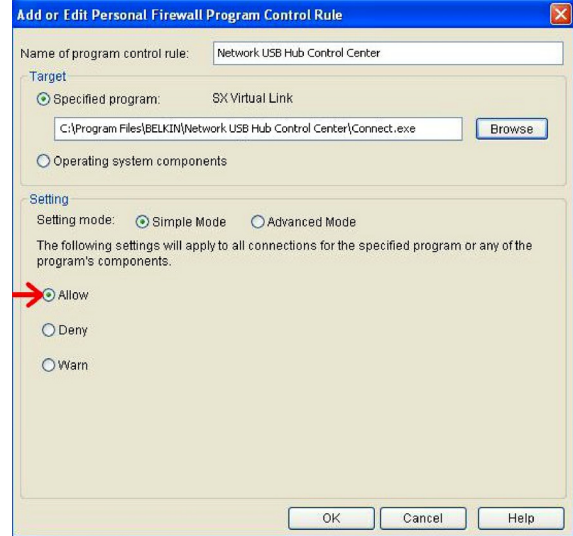

Vous devrez probablement redémarrer votre ordinateur pour que les changements soient pris en considération.

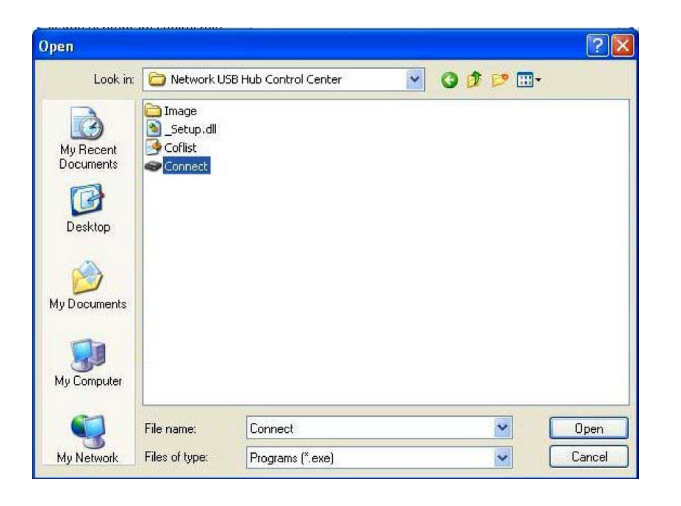

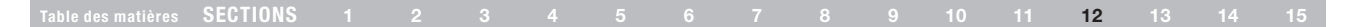

#### ZoneAlarm

- 1. Dans le Control Center, cliquez sur « Configuration des paramètres généraux » sous « Tâches ». Les onglets des « Propriétés des paramètres du Home Base » apparaît. Sélectionnez l'onglet « Home Base connectés ».
- 2. Notez l'adresse IP de votre Home Base.
- 3. Cliquez avec le bouton droit de votre souris sur l'icône ZoneAlarm de la barre de tâches et ouvrez le « ZoneAlarm Control Center ».

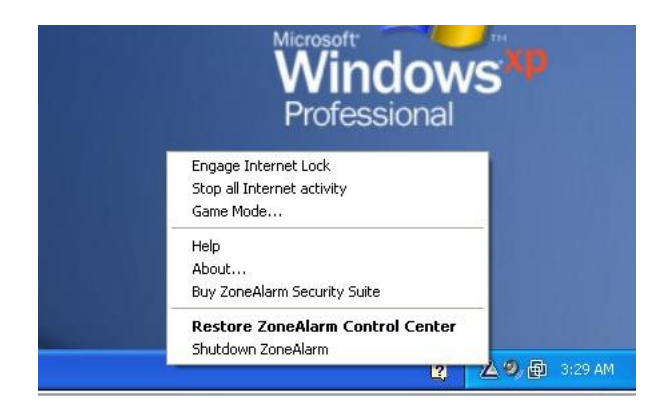

4. Sélectionnez « Firewall » (Pare-feu). Sélectionnez « Zones » et cliquez sur « Add » (Ajouter).

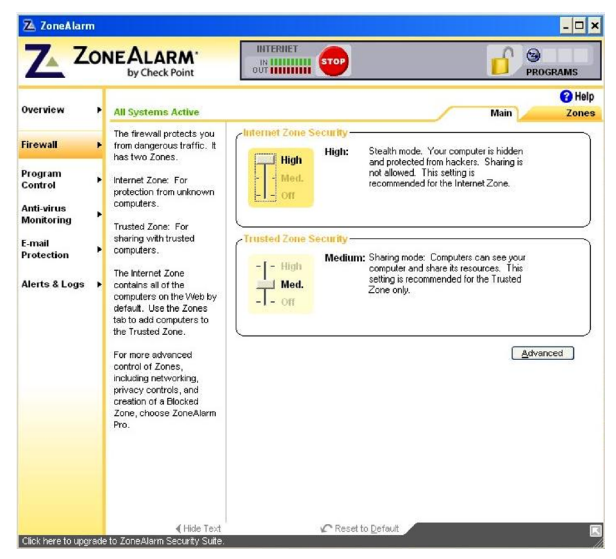

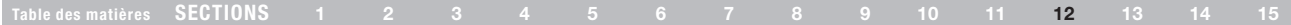

5. Sélectionnez « IP Address » (Adresse IP).

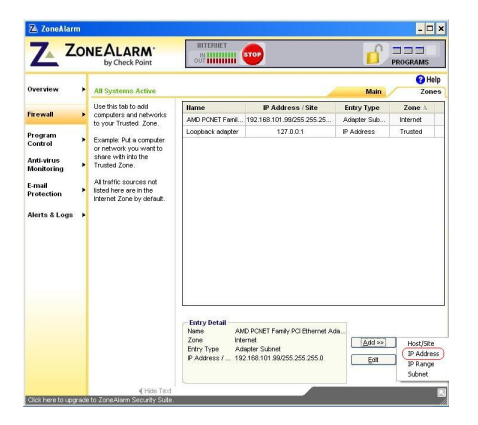

6. Entrez l'adresse IP que vous venez de noter. Cliquez sur « OK ».

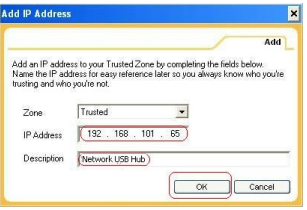

7. Vérifiez les paramètres.

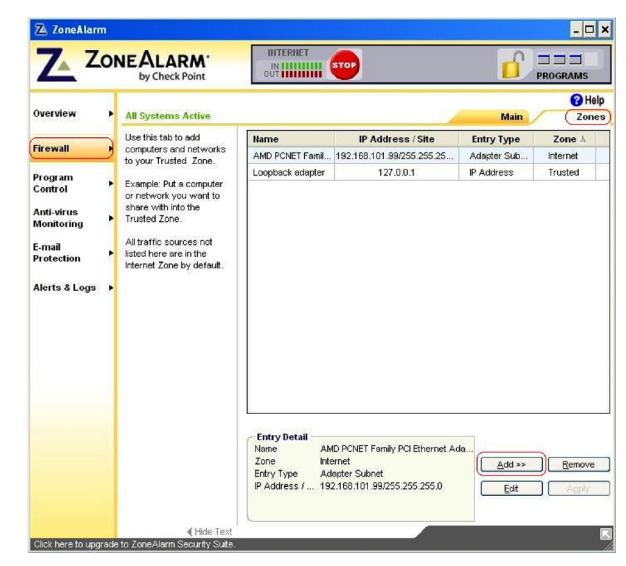

8. Assurez-vous que l'adresse IP du Home Base apparaît dans la zone « Trusted » (Sûr) et cliquez sur « Firewall » (Pare-feu). La connexion au Control Center devrait maintenant être active.

### Questions fréquentes

#### Table des matières SECTIONS 1 2 3 4 5 6 7 8 9 10 11 12 13 14 15

#### Control Center et périphériques USB (onglet « Périphériques disponibles »)

- Q : Je vois un périphérique dans le Control Center, mais je ne peux pas m'y connecter. Que dois-je faire ?
- R : Vérifiez les paramètres de votre pare-feu. Au cours de l'installation, le Control Center configure le pare-feu Windows afin que celui-ci autorise la connexion, mais la configuration d'un pare-feu tiers peut être nécessaire. Pour en savoir plus sur la configuration de pare-feux spécifiques, voir la section « Pare-feux ».

#### Q : Est-ce que ce produit est compatible avec les périphériques USB de tous débits ?

R : Oui. Le Home Base prend en charge les périphériques à haut, plein et faible débit. Vous trouverez des informations sur les débits pris en charge par un périphérique donné dans le Control Center, sous l'onglet « Général » des propriétés de ce périphérique.

#### Q : Pourquoi la fenêtre de lecture automatique de Windows apparaît à chaque connexion à un périphérique ?

R : Par défaut, Windows lance la lecture automatique de plusieurs types de périphériques USB. Vous pouvez désactiver la lecture automatique sous Windows XP en allant au menu Démarrer > Exécuter. Dans la fenêtre Exécuter, tapez « gpedit.msc » (sans les guillemets). À l'écran « Stratégie de groupe », sélectionnez « Configuration ordinateur > Modèles d'administration ». Cliquez sur « Système ». Cliquez deux fois sur « Désactiver le lecteur automatique ». À l'onglet « Paramètres », sélectionnez « Désactivé » et cliquez sur « OK ».

#### $Q:$   $\dot{A}$  quoi sert le lancement automatiquement d'un logiciel particulier lors de la connexion à un périphérique ?

R : De nombreux périphériques USB nécessitent l'utilisation de logiciel(s) spécifique(s) pour l'exécution de certaines fonctions. Par exemple, un logiciel est requis pour la capture vidéo à l'aide d'une cybercaméra. Le Control Center Belkin permet de spécifier le logiciel devant être lancé automatiquement lors de la connexion du périphérique au Home Base. Pour en savoir plus, voir l'onglet « Connexion » des propriétés du périphérique.

#### Q : Dois-je quitter le Control Center avant d'installer une mise à jour ? Dois-je redémarrer mon ordinateur après l'installation ?

R : Non, vous pouvez installer les mises à jour si le Control Center est en cours d'exécution et des périphériques y sont connectés. Il n'est pas nécessaire de redémarrer l'ordinateur après l'installation d'une mise à jour.

#### Lecteurs de disque USB et autres périphériques de stockage

- Q : Qu'est-ce que le NAS (périphérique de stockage sur réseau) ?
- R : Un périphérique de stockage sur réseau (NAS) est un serveur conçu spécifiquement pour la gestion de fichiers. Plusieurs utilisateurs peuvent accéder directement à un NAS sur un réseau local (LAN).

#### Q : Quels systèmes de fichiers peuvent être utilisés avec le Home Base en mode NAS ?

R : Le Home Base montera automatiquement les volumes FAT12, FAT16, FAT32 et NFTS en mode NAS. Les disques utilisant d'autres systèmes de fichiers seront disponibles à un utilisateur à la fois en mode Réseau USB.

### QUESTIONS FRÉQUENTES

#### Table des matières SECTIONS 1 2 3 4 5 6 7 8 9 10 11 12 13 14 15

#### Q : Comment puis-je accéder aux lecteurs de disque USB connectés au Home Base ?

R : Sous Windows, le Control Center attribue automatiquement une nouvelle lettre de lecteur sur votre ordinateur pour chaque lecteur de disque USB pris en charge qui est connecté au Home Base. Vous pouvez accéder au lecteur en allant à « Ordinateur » (ou « Poste de travail » sous Windows XP).

Ouvrez l'Explorateur Windows et entrez « \\BK-HBxxxxxx » (où « xxxxxx » sont les six derniers chiffres de l'adresse MAC du Home Base, que vous trouverez sous le Home Base) dans la barre d'adresse. Vous pouvez également parcourir le réseau Windows et rechercher « \\BK-HBxxxxxx » dans la liste des dispositifs réseau disponibles.

Pour les ordinateurs Macintosh®, le Control Center monte automatiquement les disques connectés au Home Base sur le bureau. Vous pouvez également cliquer sur « Aller > Se connecter au serveur » pour vous connecter au disque.

#### Q : Comment les lettres de lecteurs sont-elles attribuées sous Windows ?

R : Lorsque le Control Center est en cours d'exécution, les volumes de disques recevront des lettres en commençant par Z afin d'éviter une collision avec les lettres couramment utilisées.

#### Q : Quelle est la différence entre le mode Réseau USB et le mode NAS ?

R : En mode Réseau USB, le périphérique USB apparaît comme s'il était connecté directement à votre ordinateur par un câble USB. Si une personne utilise un périphérique donné, personne d'autre ne peut s'y connecter. Divers types de périphériques peuvent être utilisés. En mode NAS, plusieurs ordinateurs peuvent accéder à un périphérique donné en même temps, seulement s'il s'agit d'un périphérique USB de stockage ou de partage de fichiers.

#### Q : Y a-t-il des limites sur la quantité de données pouvant être partagée ?

- R : Non, la quantité de données pouvant être partagée dépend de la taille du disque connecté.
- Q : Est-il possible de partager des fichiers entre Windows et Mac ?
- R : Oui, il est possible de partager des fichiers entre des ordinateurs Windows et Mac OS X.

#### Q : Est-il possible d'appliquer des filtres pour bloquer l'accès à des fichiers ?

R : Les fichiers sont publics pour tous les ordinateurs sur le réseau.

### QUESTIONS FRÉQUENTES

#### Table des matières SECTIONS 1 2 3 4 5 6 7 8 9 10 11 12 13 14 15

#### Q : Est-il possible de définir un mot de passe pour un fichier?

- R : Il n'est pas possible de définir un mot de passe. S'il est nécessaire de protéger des données, utilisez un logiciel de compression de fichiers pour créer un fichier d'archive protégé par mot de passe.
- Q : Est-il possible de chiffrer des fichiers lors de l'utilisation de l'option NAS du Home Base ?
- R : Non, les fichiers sont sauvegardés tels quels. Cela s'applique également aux disques formatés en NTFS.
- Q : Puis-ie utiliser des lecteurs de disques compressés ?
- R : Non, il n'est pas possible de partager des lecteurs compressés avec la fonction NAS du Home Base.
- Q : Quel est le protocole de partage utilisé ?
- R : Le protocole Windows File Sharing est utilisé, couramment appelé protocole SMB ou CIFS.

#### Q : Quel est le mot de passe pour se connecter au serveur FTP ?

R : Le nom d'utilisateur est la racine et le mot de passe est celui que vous avez défini sur la page Web, s'il y a lieu. Par défaut, aucun mot de passe n'est défini. Dans ce cas, connectez-vous en appuyant sur la touche Entrée sans saisir de mot de passe.

#### Q : Est-il sûr de débrancher un périphérique USB à n'importe quel moment ?

- R : Le périphérique que vous débranchez peut être en cours d'utilisation par un autre PC ou par la fonction de partage de photos, etc. Veuillez toujours suivre la procédure de retrait de périphérique en toute sécurité pour retirer un périphérique.
- Q : Est-il possible de se connecter à un environnement de domaine en utilisant le mode NAS ?
- R : Il n'est pas possible de se connecter à un environnement de domaine.

#### Q : Lorsque plusieurs lecteurs de disque USB sont connectés, peuvent-ils être configurés pour utiliser le RAID ?

R : Il n'est pas possible d'établir un RAID au moyen de plusieurs disques reliés au Home Base, mais un Home Base peut accéder à un RAID USB en tant que disque simple.

### ASSISTANCE TECHNIQUE

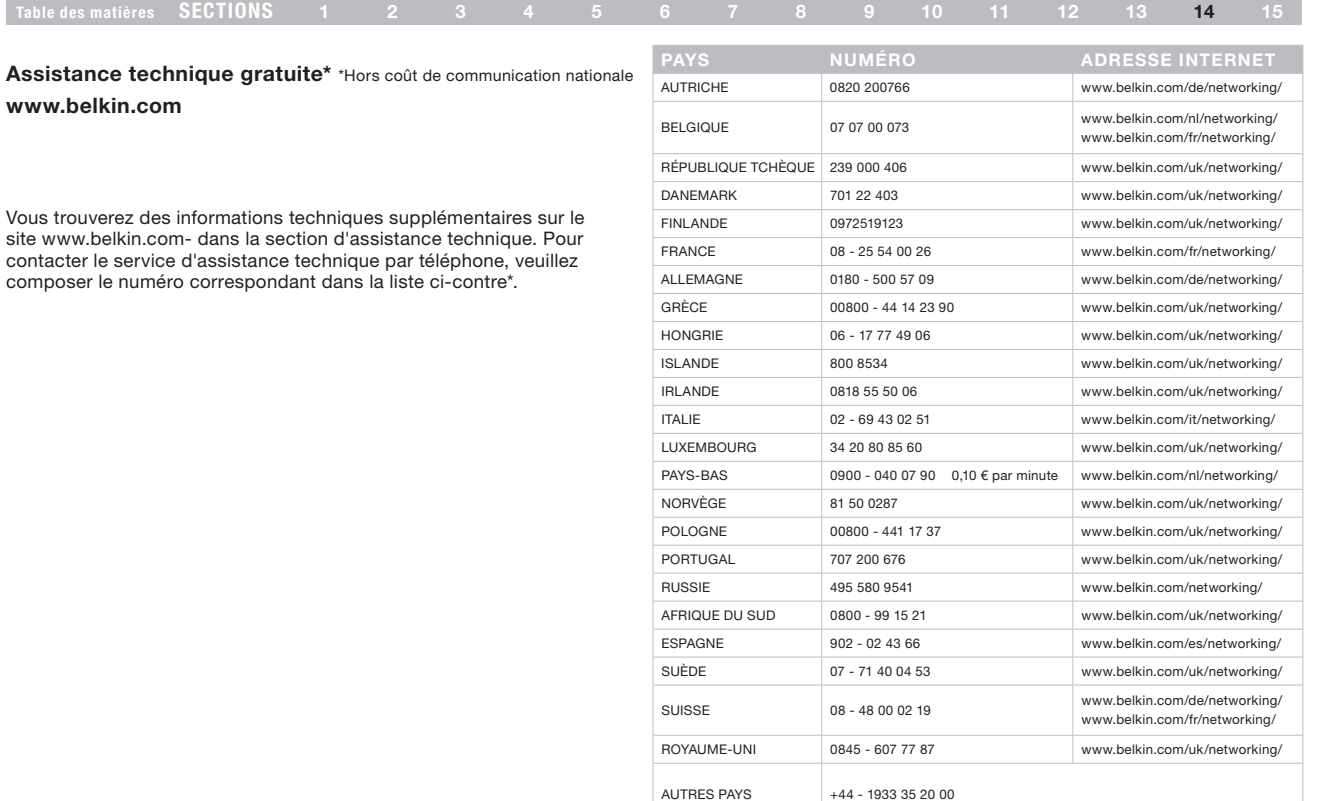

#### informations

#### Table des matières SECTIONS 1 2 3 4 5 6 7 8 9 10 11 12 13 14 15

#### Déclaration FCC DÉCLARATION DE CONFORMITÉ À LA RÉGLEMENTATION FCC EN MATIÈRE DE COMPATIBILITÉ ÉLECTROMAGNÉTIQUE

Belkin International, Inc., dont le siège se situe 501 West Walnut Street, Compton, CA 90220, États-Unis, déclare sous sa propre et unique responsabilité que cet appareil :

F5L049

est conforme aux normes énoncées à l'alinéa 15 de la réglementation FCC. Son fonctionnement doit satisfaire aux deux conditions suivantes : (1) cet appareil ne peut pas provoquer d'interférence nuisible et (2) cet appareil doit accepter toute interférence reçue, y compris des interférences pouvant entraîner un fonctionnement non désiré.

#### Attention : Exposition aux radiations dues aux fréquences radio.

Il est conseillé d'utiliser l'appareil de manière à minimiser les risques d'exposition dans des conditions de fonctionnement normales.

Cet appareil est conforme aux limites d'exposition aux radiofréquences de la FCC établies pour un environnement non contrôlé. Cet équipement ne doit pas être placé ni utilisé de sorte que l'émetteur se trouve dans un rayon inférieur à 20 cm entre celui-ci et votre corps.

#### Avertissement de la Commission Fédérale des Communications (FCC)

Cet appareil a été testé et satisfait aux limites établies pour les appareils numériques de classe B, conformément à l'alinéa 15 de la réglementation FCC. Ces limites ont été conçues de manière à assurer une protection raisonnable contre les interférences nuisibles au sein d'une installation domestique.

L'appareil génère, utilise et peut irradier une énergie de fréquence radio. S'il n'est pas installé et utilisé conformément aux instructions, il peut causer des interférences nuisibles sur le plan de la réception radio ou télévision. Toutefois, il n'est nullement garanti que des interférences ne se produiront pas dans certaines installations. Si cet équipement cause des interférences nuisibles sur le plan de la réception radio ou télévision, pouvant être déterminées en mettant l'appareil sous et hors tension, l'utilisateur est invité à tester et à corriger l'interférence en prenant une des mesures suivantes :

- • Réorienter ou déplacer l'antenne de réception.
- Augmenter la distance entre l'appareil et le récepteur.
- Connecter l'appareil à une prise située sur un circuit différent de celui sur lequel le récepteur est connecté.
- Consulter le revendeur ou un technicien radio/TV pour obtenir de l'aide.

Pour les produits IEEE 802.11b/g/n destinés au marché des États-Unis d'Amérique uniquement : seuls les canaux 1 à 11 sont disponibles. La sélection d'autres canaux n'est pas possible.

Cet appareil et ses antennes ne doivent pas être placé à proximité d'une autre antenne ou d'un autre transmetteur et ne doit pas être utilisé conjointement avec ceux-ci.

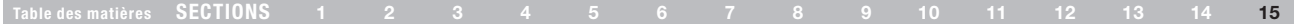

#### Modifications

La réglementation de la FCC souligne la nécessité d'indiquer à l'utilisateur que toute modification, de quelque nature que ce soit et non agréée par Belkin International, Inc., lui retire le droit d'utiliser l'appareil.

#### Canada-Industry Canada (IC) :

Cet appareil est conforme aux normes énoncées à l'alinéa RSS-210 de la réglementation d'Industrie Canada. Son fonctionnement doit satisfaire aux deux conditions suivantes :

cet appareil ne peut pas provoquer d'interférence nuisible et (2) cet appareil doit accepter toute interférence reçue, y compris des interférences pouvant entraîner un fonctionnement non désiré.

#### REMARQUE IMPORTANTE : Déclaration sur la radioexposition

Cet équipement est conforme aux limites d'exposition aux radiofréquences IC établies pour un environnement non contrôlé. Cet équipement ne doit pas être placé ni utilisé de sorte que l'émetteur se trouve dans un rayon inférieur à 20 cm entre celui-ci et votre corps. Cet appareil a été conçu pour fonctionner avec une antenne avec un gain maximum de 2 dBi. Une antenne avec un gain supérieur est strictement interdite par la réglementation d'Industrie Canada. L'impédance requise pour l'antenne est de 50 ohms.

Cet appareil numérique de la classe B est conforme à la norme ICES-003 du Canada.

Cet appareil numérique de la classe B est conforme à la norme NMB-003 du Canada.

Pour les produits destinés au marché des États-Unis / du Canada, seuls les canaux 1 à 11 sont disponibles. La sélection d'autres canaux n'est pas possible.

Cet appareil et ses antennes ne doivent pas être placé à proximité d'une autre antenne ou d'un autre transmetteur et ne doit pas être utilisé conjointement avec ceux-ci.

Pour réduire les interférences radio potentielles avec les autres utilisateurs, le

type d'antenne et son amplification doivent être choisis en cas d'utilisation de la puissance isotrope rayonnée équivalente (EIRP) n'est plus autorisé pour réussir à obtenir des communications.

Pour en savoir plus sur l'élimination de ce produit, visitez http://environmental.belkin.com

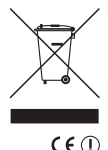

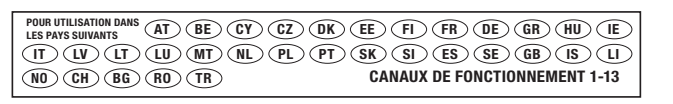

Utilisation restreinte dans certains pays Équipement de classe 2

### **INFORMATIONS**

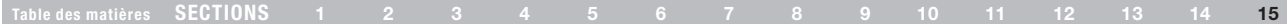

#### EU DECLARATION OF CONFORMITY

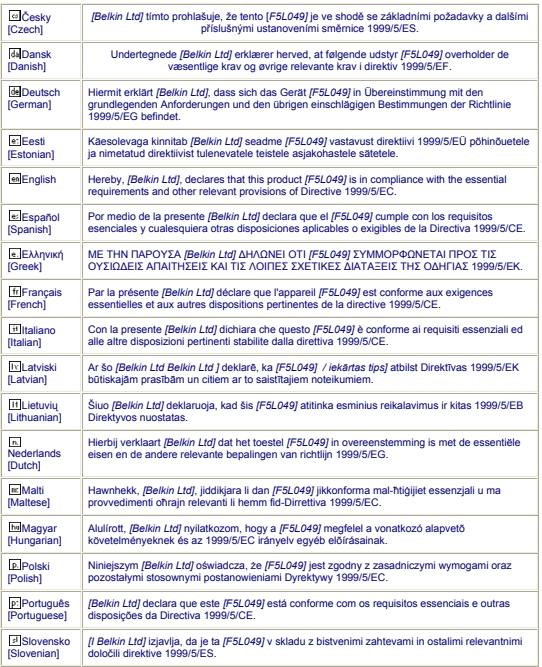

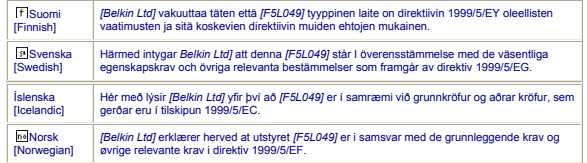

http://www.belkin.com/doc/

### Garantie produit limitée de 3 an de Belkin International, Inc.

#### Couverture offerte par la garantie

Belkin International, Inc. (« Belkin ») garantit à l'acheteur initial de ce produit Belkin que le produit est exempt de défauts de conception, de montage, de matériau et de fabrication.

#### Période de garantie

Belkin Corporation garantit ce produit Belkin pour une période de trois ans.

#### En cas de problème

#### Garantie du produit

Belkin s'engage à réparer ou à remplacer gratuitement, à sa convenance, tout produit défectueux (à l'exception des frais d'expédition du produit). Belkin se réserve le droit de mettre fin, sans avis préalable, à la production de n'importe quel produit et rejette toute garantie limitée consistant en la réparation ou au remplacement de ces produits dont la fabrication a cessé. Si Belkin n'est pas en mesure de réparer ou de remplacer le produit (par exemple, parce que sa production a été arrêtée), Belkin proposera soit un remboursement ou une note de crédit pour l'achat d'un autre produit de Belkin.com, pour un montant égal à celui du prix d'achat du produit, tel que figurant sur la preuve d'achat originale et après déduction de la valeur équivalant à son usage normal.

#### Exclusions de la garantie

Toutes les garanties précitées sont nulles et non avenues si le produit Belkin n'est pas retourné à Belkin, à la demande expresse de celui-ci, l'acheteur étant responsable de l'acquittement des frais d'expédition, ou si Belkin détermine que le produit Belkin a été installé de façon inappropriée ou modifié d'une quelconque manière. La garantie du produit Belkin ne protège pas contre des calamités naturelles comme les inondations, les tremblements de terre, la foudre, la guerre, le vandalisme, le vol, l'usure normale, l'érosion, l'épuisement, l'obsolescence, l'abus, les dommages provoqués par des perturbations de basse tension (baisses ou affaissements de tension, par exemple), un programme non autorisé ou une modification de l'équipement du système.

#### Pour une demande d'intervention

Procédez comme suit pour obtenir une réparation de votre produit Belkin :

1. Communiquez avec Belkin en utilisant les informations de contact numéros figurant en page 51.

Préparez-vous à fournir les informations suivantes :

- a. Référence du produit Belkin.
- b. Lieu d'achat du produit.
- c. Date de l'achat du produit.
- d. Une copie du reçu original.
- 2. Le représentant du service client Belkin vous donnera alors toutes les instructions sur la façon d'expédier votre facture et le produit Belkin et la façon de présenter votre réclamation.

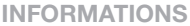

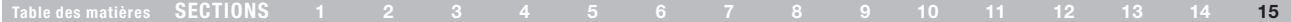

Belkin se réserve le droit d'examiner le produit Belkin endommagé. Tous les frais d'expédition du produit Belkin à l'adresse de Belkin en vue de son inspection seront entièrement à la charge de l'acheteur. Si Belkin détermine, à son entière discrétion, qu'il serait impossible d'expédier l'équipement endommagé à Belkin, Belkin peut désigner un atelier de réparation de son choix pour l'inspection du produit et l'établissement d'un devis de réparation. Les coûts, s'il en est, pour l'expédition de l'équipement jusqu'à l'atelier de réparation et le retour, ainsi que pour l'estimation, seront entièrement à la charge de l'acheteur. L'équipement endommagé doit être disponible pour inspection jusqu'au règlement de la demande de réclamation. Lorsqu'un règlement intervient, Belkin se réserve le droit d'un recours en subrogation sous toute autre police d'assurance détenue par l'acheteur.

#### La législation nationale face à la garantie

CETTE GARANTIE COMPREND LA SEULE GARANTIE DE BELKIN. BELKIN REJETTE PAR LE PRÉSENT DOCUMENT TOUTES LES AUTRES GARANTIES, EXPLICITES OU IMPLICITES, SAUF EXCEPTIONS PRÉVUES PAR LA LOI, Y COMPRIS MAIS SANS S'Y LIMITER, LES GARANTIES IMPLICITES AFFÉRENTES À LA QUALITÉ LOYALE ET MARCHANDE ET À L'ADÉQUATION À UNE FINALITÉ DONNÉE. CES GARANTIES IMPLICITES, LE CAS ÉCHÉANT, SONT D'UNE DURÉE LIMITÉE AUX CONDITIONS DE LA PRÉSENTE GARANTIE.

Certains pays ne permettent pas d'imposer de limite à la durée de validité des garanties implicites. Il se peut donc que les limites ci-dessus ne s'appliquent pas dans votre cas.

BELKIN NE PEUT EN AUCUN CAS ÊTRE TENU RESPONSABLE DE DOMMAGES ACCESSOIRES, DIRECTS, INDIRECTS OU MULTIPLES, Y COMPRIS, MAIS SANS S'Y LIMITER, LES PERTES COMMERCIALES OU DE REVENUS DÉCOULANT DE LA VENTE OU DE L'UTILISATION DE TOUT PRODUIT BELKIN, MÊME LORSQU'IL A ÉTÉ AVISÉ DE LA PROBABILITÉ DES DITS DOMMAGES.

La garantie vous confère des droits légaux spécifiques. Vous pouvez également bénéficier d'autres droits qui varient d'un pays à l'autre. Certains pays ne permettent pas d'exclure ou de limiter les dommages accidentels, consécutifs ou autres, de sorte que les limitations d'exclusions précitées peuvent ne pas s'appliquer dans votre cas.

## belkin.com

Belkin Ltd. Express Business Park Shipton Way, Rushden NN10 6GL, Royaume-Uni Belkin SAS 130 rue de Silly 92100 Boulogne-Billancourt France

Belkin GmbH Hanebergstraße 2 80637 Munich Allemagne

Belkin Iberia C/ Anabel Segura, 10 planta baja ou 2 28108, Alcobendas, Madrid Espagne

Belkin Italie & Grèce Via Carducci, 7 Milan 20123 Italie

Belkin B.V. Boeing Avenue 333 1119 PH Schiphol-Rijk Pays-Bas

© 2009 Belkin International, Inc. Tous droits réservés. Toutes les raisons commerciales sont des marques déposées de leurs fabricants respectifs. Mac OS et Macintosh sont des marques de commerce d'Apple Inc., enregistrées aux États-Unis et dans d'autres pays. Windows, Windows Live, OneCare, Internet Explorer et Windows Vista sont des marques de commerce ou des marques déposées de Microsoft Corporation aux États-Unis et/ou dans d'autres pays.

8820-00115ea F5L049ea